User Manual<br>Anual Manual Original Instructions

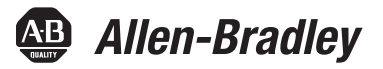

# **Guardmaster EtherNet/IP Network Interface**

Catalog Numbers 440R-ENETR (Series B)

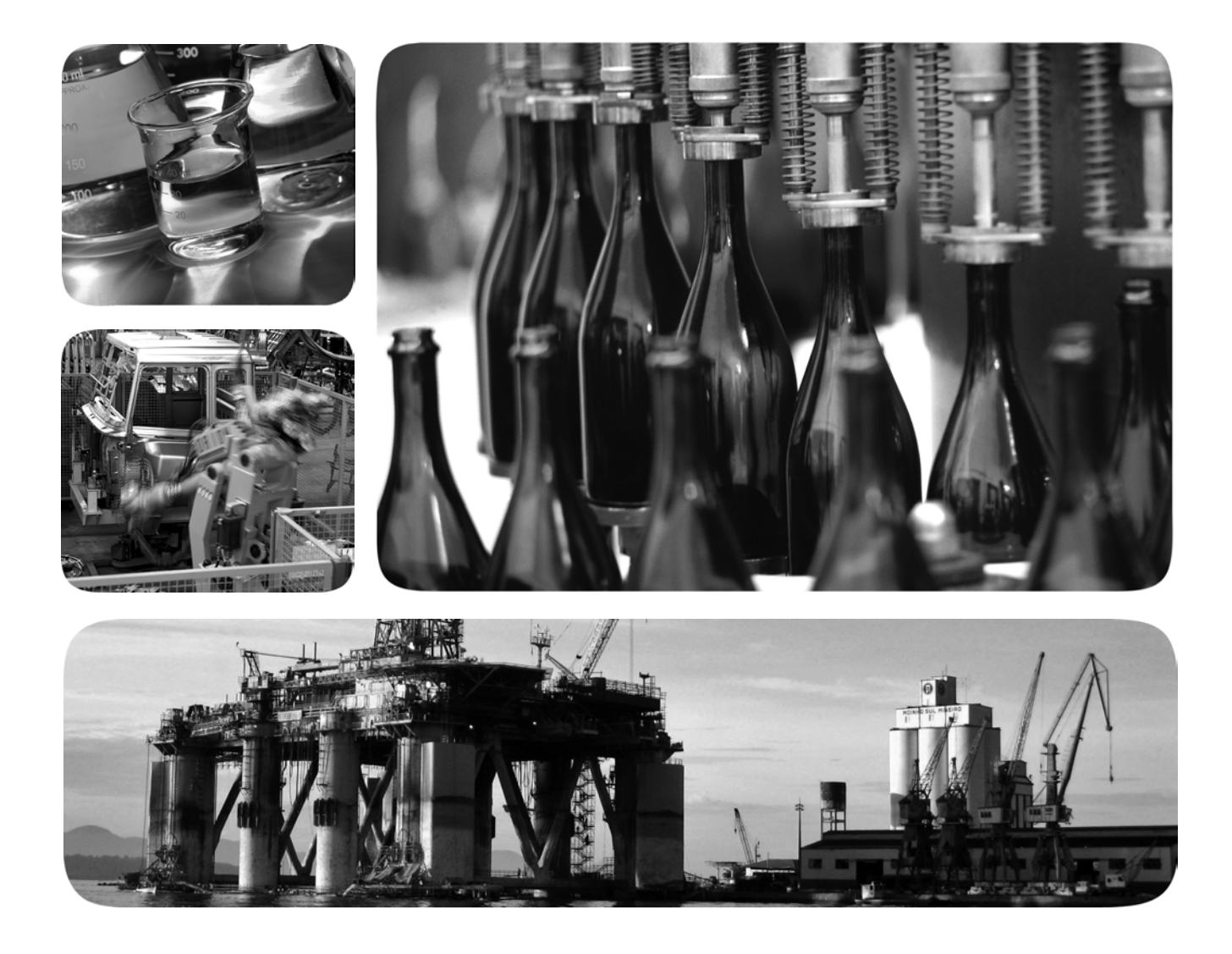

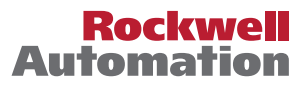

## **Important User Information**

Read this document and the documents listed in the additional resources section about installation, configuration, and operation of this equipment before you install, configure, operate, or maintain this product. Users are required to familiarize themselves with installation and wiring instructions in addition to requirements of all applicable codes, laws, and standards.

Activities including installation, adjustments, putting into service, use, assembly, disassembly, and maintenance are required to be carried out by suitably trained personnel in accordance with applicable code of practice.

If this equipment is used in a manner not specified by the manufacturer, the protection provided by the equipment may be impaired.

In no event will Rockwell Automation, Inc. be responsible or liable for indirect or consequential damages resulting from the use or application of this equipment.

The examples and diagrams in this manual are included solely for illustrative purposes. Because of the many variables and requirements associated with any particular installation, Rockwell Automation, Inc. cannot assume responsibility or liability for actual use based on the examples and diagrams.

No patent liability is assumed by Rockwell Automation, Inc. with respect to use of information, circuits, equipment, or software described in this manual.

Reproduction of the contents of this manual, in whole or in part, without written permission of Rockwell Automation, Inc., is prohibited.

Throughout this manual, when necessary, we use notes to make you aware of safety considerations.

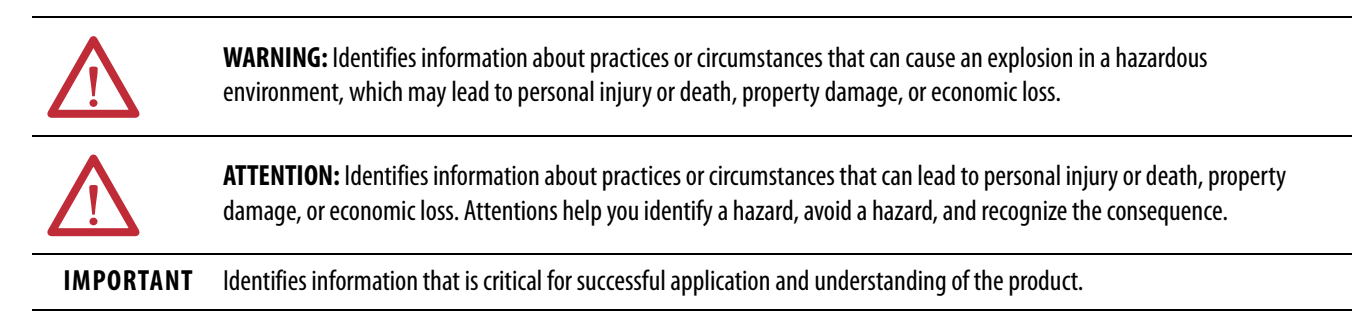

Labels may also be on or inside the equipment to provide specific precautions.

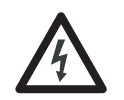

**SHOCK HAZARD:** Labels may be on or inside the equipment, for example, a drive or motor, to alert people that dangerous voltage may be present.

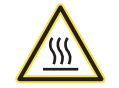

**BURN HAZARD:** Labels may be on or inside the equipment, for example, a drive or motor, to alert people that surfaces may reach dangerous temperatures.

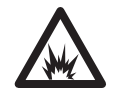

**ARC FLASH HAZARD:** Labels may be on or inside the equipment, for example, a motor control center, to alert people to potential Arc Flash. Arc Flash will cause severe injury or death. Wear proper Personal Protective Equipment (PPE). Follow ALL Regulatory requirements for safe work practices and for Personal Protective Equipment (PPE).

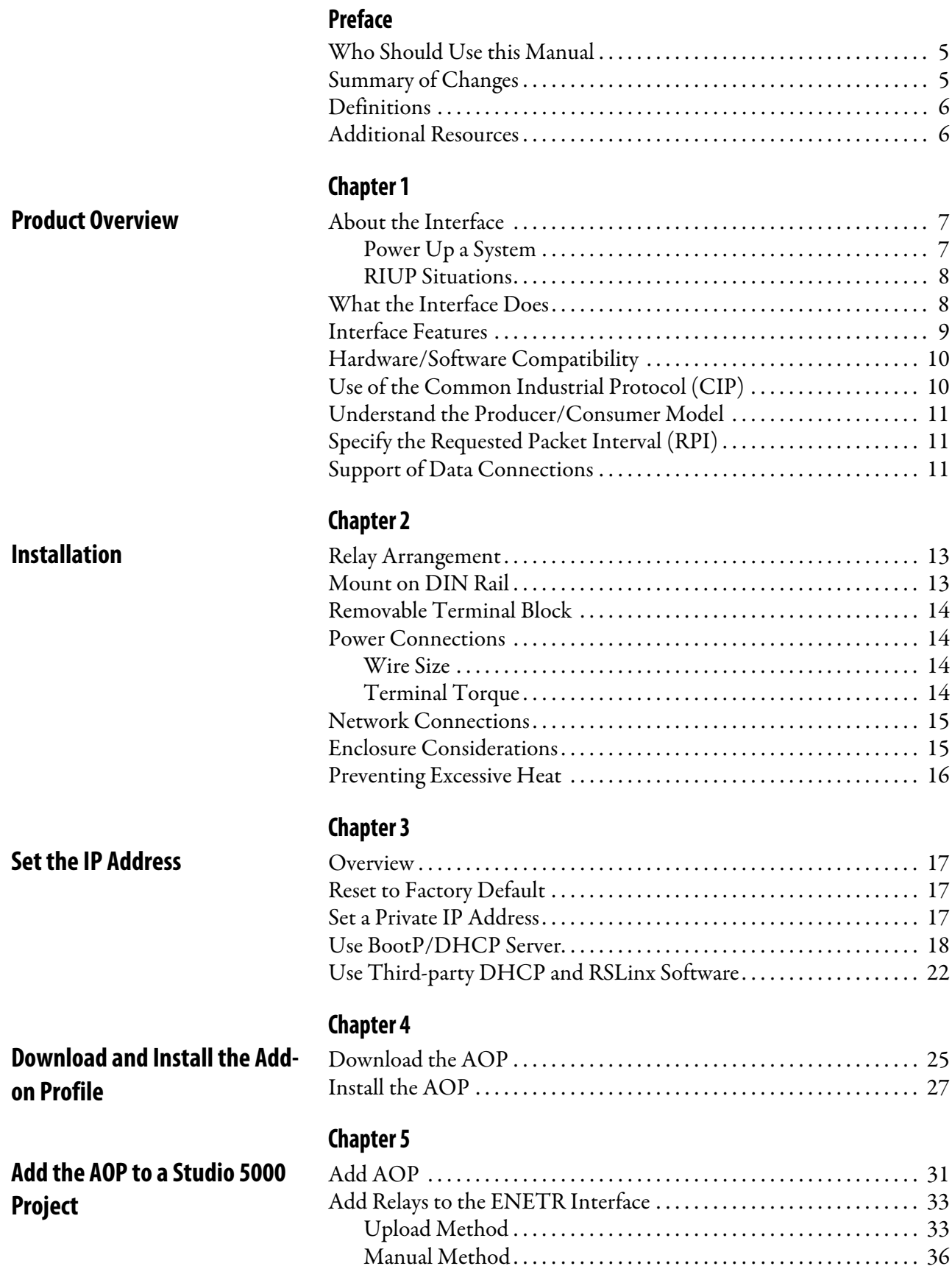

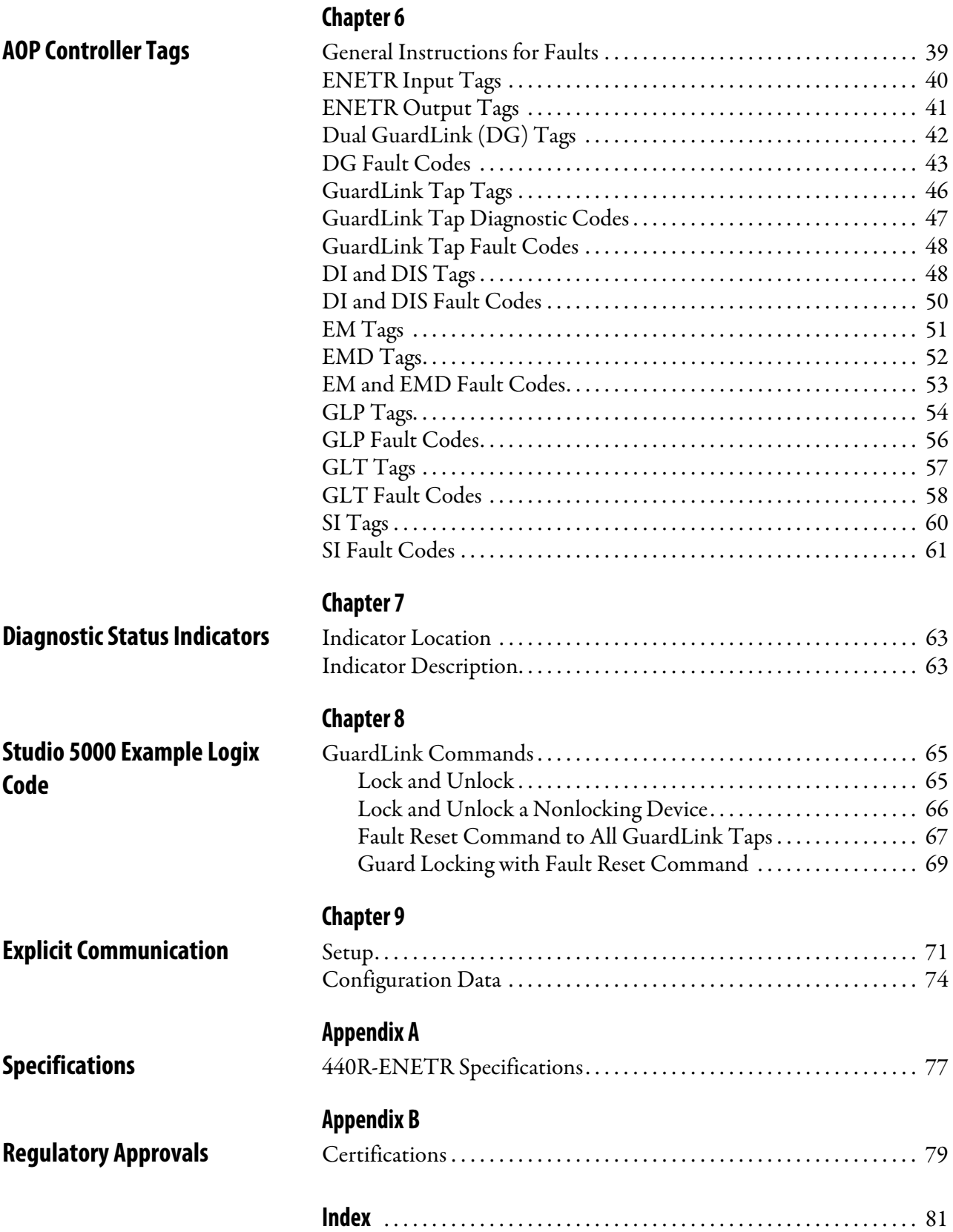

<span id="page-4-0"></span>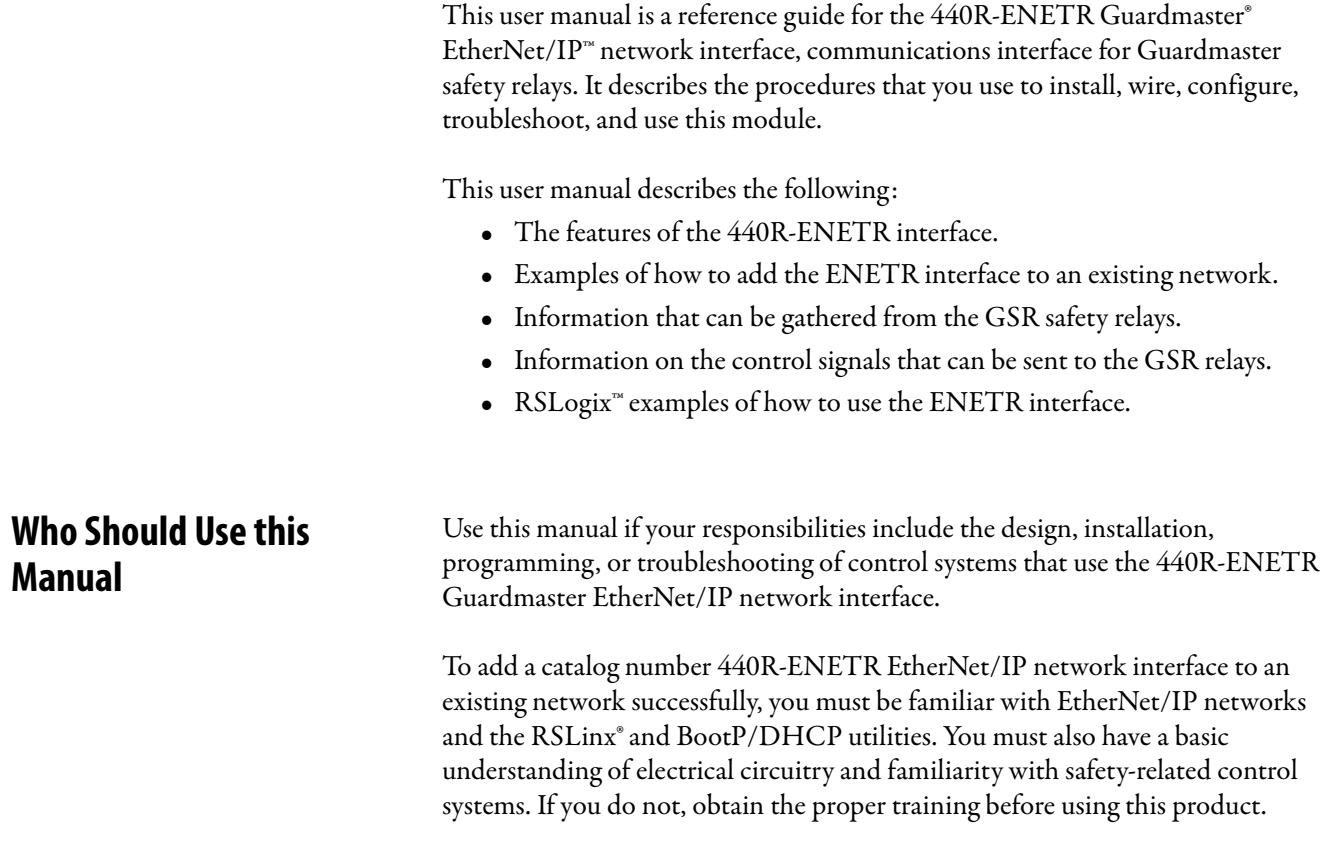

<span id="page-4-2"></span><span id="page-4-1"></span>**Summary of Changes** This manual contains the following new and updated information.

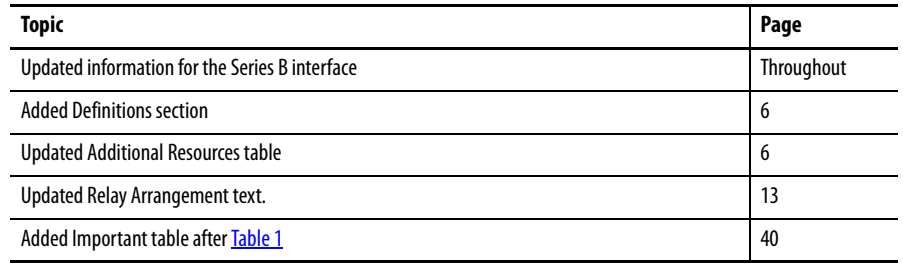

<span id="page-5-0"></span>**Definitions** Publication [AG-7.1](https://literature.rockwellautomation.com/idc/groups/literature/documents/qr/ag-qr071_-en-p.pdf) contains a glossary of terms and abbreviations that are used by Rockwell Automation to describe industrial automation systems. The following is a list of specific terms and abbreviations that are used in this manual.

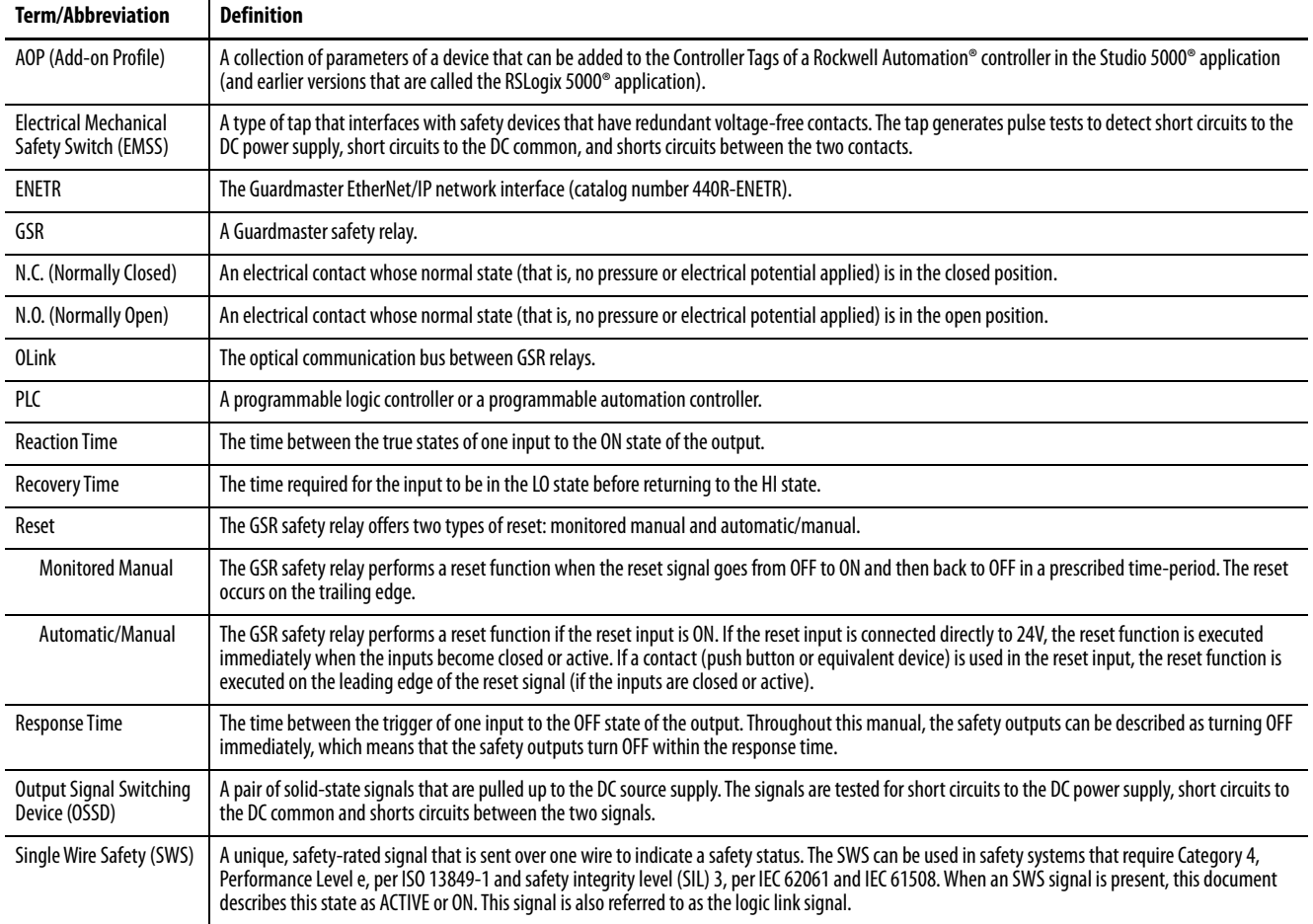

<span id="page-5-2"></span><span id="page-5-1"></span>**Additional Resources** These documents contain additional information concerning related products from Rockwell Automation.

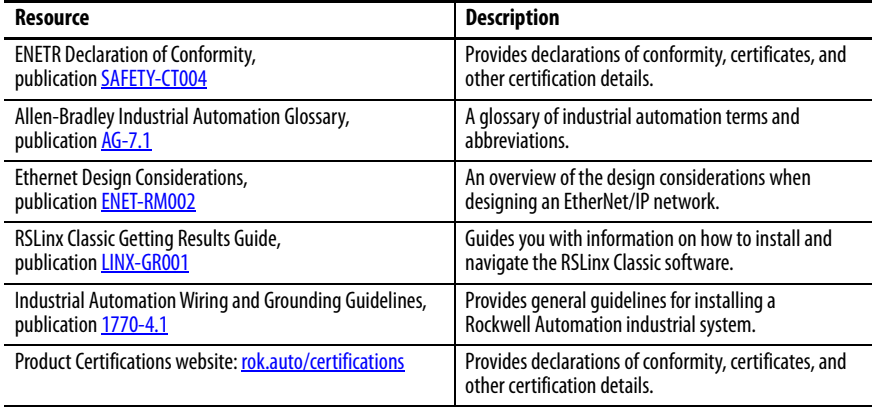

You can view or download publications at

[http://www.rockwellautomation.com/global/literature-library/overview.page.](http://www.rockwellautomation.com/global/literature-library/overview.page)

# <span id="page-6-1"></span>**Product Overview**

<span id="page-6-2"></span><span id="page-6-0"></span>**About the Interface** The Guardmaster EtherNet/IP network interface is catalog number 440R-ENETR (referred to as 'ENETR interface' throughout this manual). The ENETR interface provides connectivity to EtherNet/IP networks from the Guardmaster safety relays (GSR).

> This user manual describes the Series B version of the ENETR interface, which was released in mid-year 2018.

Two significant differences between the Series A and B interface include:

- Webpage was discontinued to meet Internet security requirements.
- A faster optical bus was added to accommodate the DG relay and GuardLink® designs.

The ENETR interface communicates to the GSR safety relays over two optical buses that are on the side of the housing. EtherNet/IP connectivity is provided through two RJ45 connectors for 2-port pass-through support of daisy chain or ring, and the existing star and tree network topologies.

[Figure 1 on page 9](#page-8-1) shows the key features of the ENETR interface and the locations of the two optical buses. Opto bus 3 communicates with the DG safety relay. Opto bus 2 communicates with the DI, DIS, EM, EMD, GLP, GLT, and SI safety relays.

### <span id="page-6-3"></span>**Power Up a System**

Each time the interface is powered up, the adapter compares the number of I/O modules present on its backplane to the chassis size value from nonvolatile memory. The adapter does not allow I/O connections until the number of I/O modules present equals the chassis size value minus one for the adapter itself.

On powerup, the interface assigns an address to every Guardmaster safety relay (up to six) in the backplane. The addressing starts from left to right with the Guardmaster safety relay to the immediate right of the interface taking the first address of 1.

### <span id="page-7-0"></span>**RIUP Situations**

You must observe the following rules for Guardmaster safety relay system construction and the removal and reinsertion of safety relays.

- Actual Guardmaster safety relay identification (such as, electronic keying) is done when connection establishment requests are received from the controller or controllers. The interface does not allow any I/O connections until the number and type of Guardmaster safety relays match the configuration in the connection request.
- A Guardmaster safety relay that is removed under power disrupts communication of the other Guardmaster safety relays in the system. Connections to all safety relays are disallowed until power to the entire system, including the interface, is cycled to initiate readdressing the system.
- If safety relays of different types are removed and returned to the wrong locations, attempts to connect to these safety relays fails during verification of the electronic ID (providing that keying has not been disabled).
- If safety relays of the same type are removed and returned to the wrong locations, they accept connections from the controller or controllers once they pass their electronic keying check.

<span id="page-7-1"></span>**What the Interface Does** The interface performs the following primary tasks:

• Real-time input data (also known as implicit messaging) - the interface serves as a bridge between Guardmaster safety relays and the network

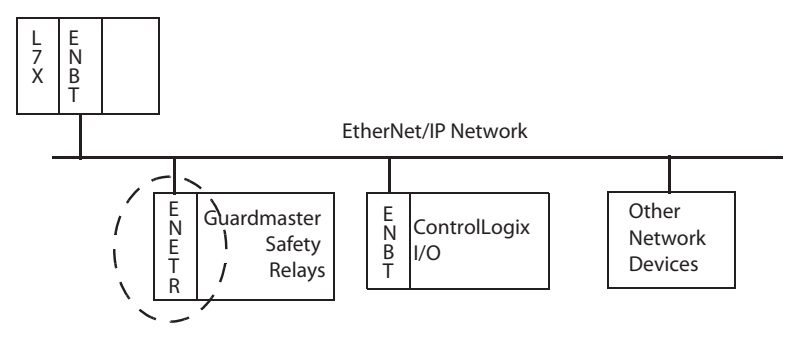

• Support of messaging data for programming information (also known as Explicit Messaging)

<span id="page-8-0"></span>**Interface Features** Features of the interface include:

- Use of EtherNet/IP messages encapsulated within standard TCP/UDP/ IP protocol
- Common application layer with ControlNet and DeviceNet networks
- Interfacing via Category 5 rated twisted-pair cable
- Half/full duplex 10 Mbit or 100 Mbit operation
- DIN Rail mounting for 440R-ENETR interface
- Communication from Guardmaster safety relays on the same DIN rail (mounted immediately to the right of the interface) as the ENETR interface to controllers on the EtherNet/IP network

**IMPORTANT** Each safety relay must be mounted to the right of the interface within 5 mm [0.2 in.] of the next safety relay.

- Communication supported by RSLinx software
- IP address that is assigned via standard BOOTP or DHCP tools
- Configuration via RSLogix 5000 software
- No network scheduling required
- No routing tables required
- Support of connections from multiple controllers simultaneously

You must use RSLogix 5000 software to configure these features. For more details on configuration, see [Overview on page 17](#page-16-5).

<span id="page-8-1"></span>**Figure 1 - Key Features of the 440R-ENETR Interface**

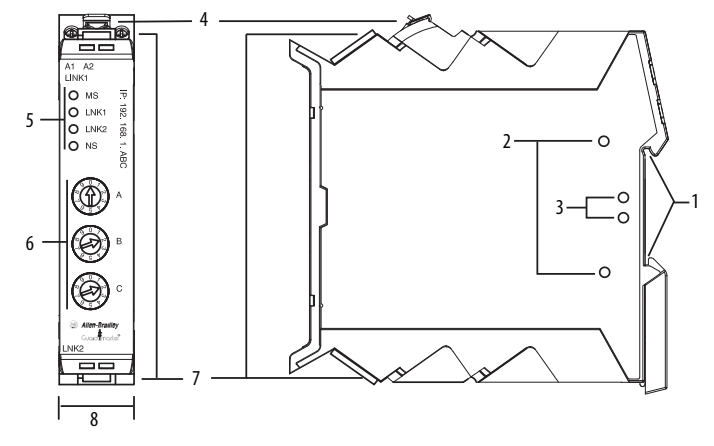

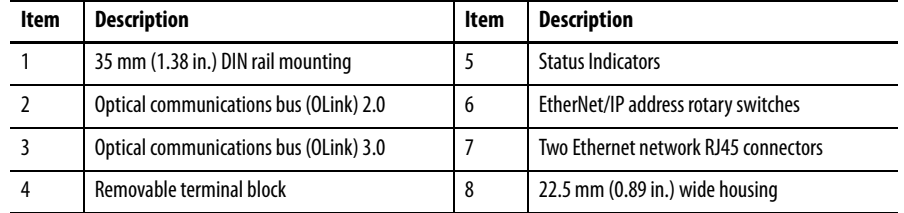

## <span id="page-9-0"></span>**Hardware/Software Compatibility**

The interface and the applications that are described in this manual are compatible with the following firmware revisions and software releases.

Contact your Rockwell Automation sales office or Allen-Bradley distributor if you need software or firmware updates to use this equipment.

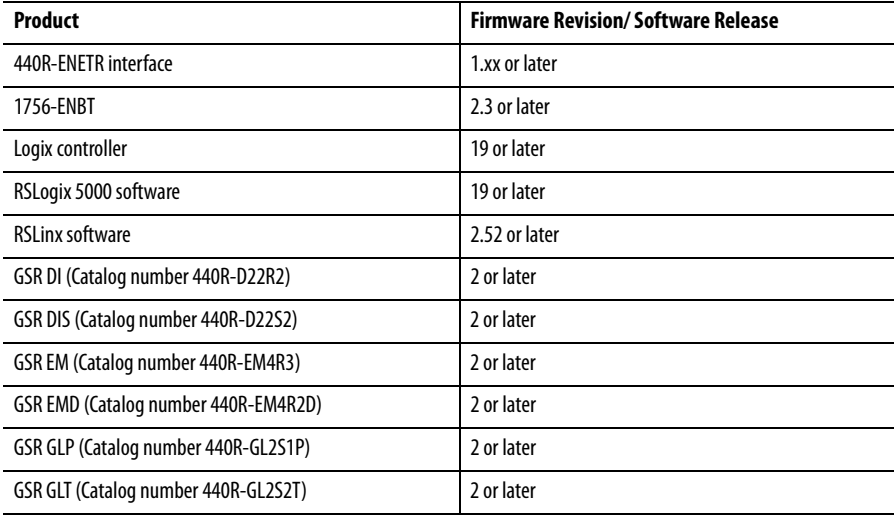

## <span id="page-9-1"></span>**Use of the Common Industrial Protocol (CIP)**

The adapter uses the Common Industrial Protocol (CIP). CIP is the application layer protocol that is specified for EtherNet/IP, the Ethernet Industrial Protocol, and for ControlNet and DeviceNet networks. It is a message-based protocol that implements a relative path to send a message from the producing device in a system to the consuming devices.

The producing device contains the path information that steers the message along the proper route to reach its consumers. Since the producing device holds this information, other devices along the path simply pass this information; they do not store it.

This configuration has the following significant benefits:

- You do not need to configure routing tables in the bridging modules, which greatly simplify maintenance and module replacement.
- You maintain full control over the route that each message takes, which enables you to select alternative paths for the same end device.

<span id="page-10-2"></span><span id="page-10-1"></span><span id="page-10-0"></span>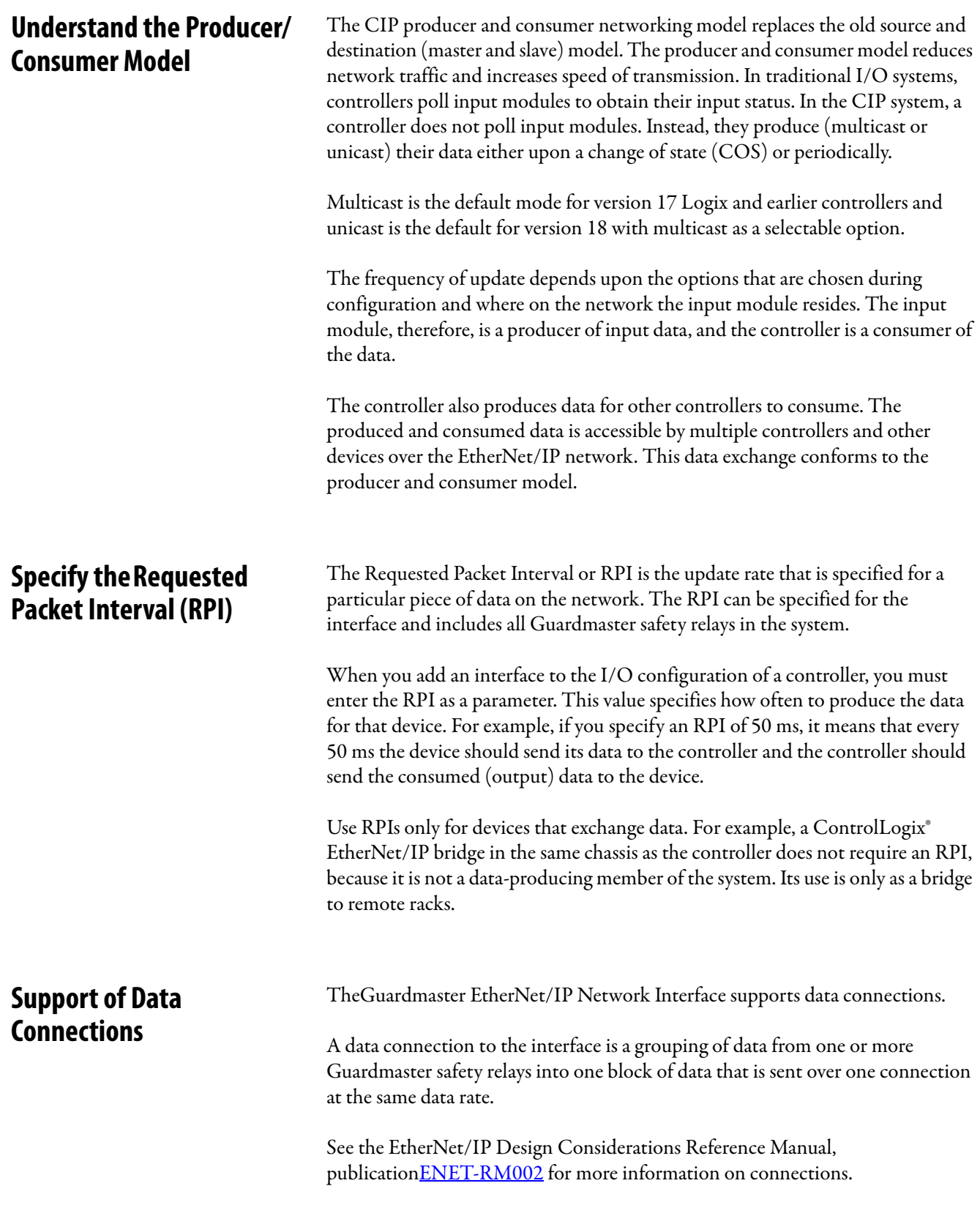

## **Notes:**

# <span id="page-12-1"></span>**Installation**

<span id="page-12-4"></span><span id="page-12-2"></span><span id="page-12-0"></span>**Relay Arrangement** [Figure 2](#page-12-5) shows a typical setup. The ENETR interface must be at the leftmost position. Up to a maximum of six GSR safety relays can be mounted to the right of the ENETR interface. When OLink 3.x devices (for example, Guardmaster DG safety relays) are used, they must be located next to the ENETR interface. The other OLink 2.0 relays can be mounted in any order. The DG safety relay has both OLink 2.0 and 3.x, so it can pass information from OLink 2.0 devices to the ENETR interface.

<span id="page-12-5"></span>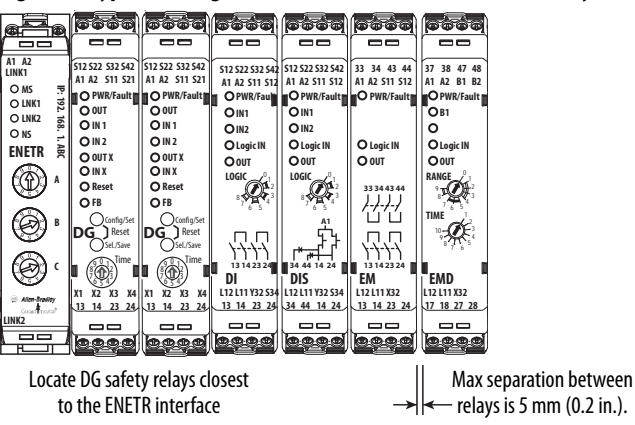

**Figure 2 - Typical Arrangement of ENETR Interface and GSR Relays**

<span id="page-12-3"></span>**Mount on DIN Rail** Follow these steps to mount the ENETR interface on a DIN rail.

**1.** Position the adapter vertically above an IEC standard (35x7.5x1 mm [1.38x0.3x0.04 in.]) DIN rail at a slight angle (DIN rail catalog number 199-DR1; 46277-3).

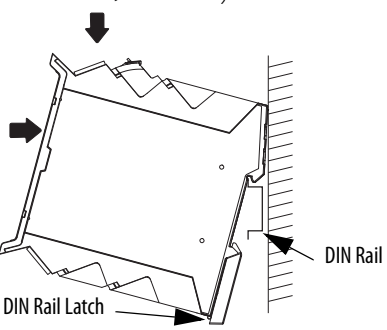

**2.** Press down firmly to install the interface on the DIN rail.

To remove your interface from the DIN rail, pry the DIN rail latch downwards until there is separation from the latch and the DIN rail.

<span id="page-13-0"></span>**Removable Terminal Block** The ENETR interface has one removable terminal block. Use a screwdriver (or your thumb) as a lever to remove the blocks. As shown in **Figure 3**, insert the screwdriver into the slot and pry up.

#### <span id="page-13-4"></span>**Figure 3 - Terminal Block Removal**

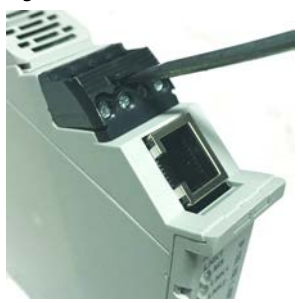

<span id="page-13-1"></span>**Power Connections** The ENETR interface requires only a 24V DC connection and common. Connect 24V DC to terminal A1 and the 24V common to terminal A2 as shown in [Figure 4](#page-13-5).

> The 24V supply must provide power to the ENETR interface and the GSR relays that it is monitoring. If a power cycle is required to clear a fault on a GSR relay, then power also has to be cycled to the ENETR interface to re-establish the optical link communications. Having one power supply eliminates the need for two power cycles to clear a fault and re-establish the optical communications.

#### <span id="page-13-5"></span>**Figure 4 - Power Connections**

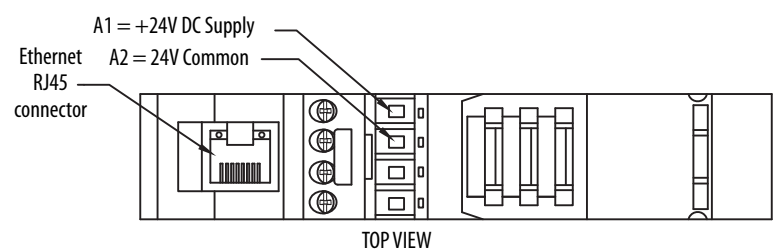

### <span id="page-13-2"></span>**Wire Size**

Each terminal accommodates copper wire with size from 0.14…2.5 mm2 (26…14 AWG). Use copper wire that withstands 60…75 °C (140…167 °F).

Each terminal can accommodate up to two wires.

### <span id="page-13-3"></span>**Terminal Torque**

Torque terminals to  $0.4$  N $\bullet$ m ( $4$  lb $\bullet$ in).

<span id="page-14-0"></span>**Network Connections** The ENETR interface has two network connections, using standard RJ45 connectors. The connection that is labeled LNK1 is on the top of the housing, and the LNK2 connection is on the bottom of the housing. Connection can be made to either LNK1 or LNK2. The network connection is a repeater; the signal coming into one Link is repeated at the other Link. [Figure 5](#page-14-2) shows an example of a system with both LNK1 and LNK2 connections.

<span id="page-14-2"></span>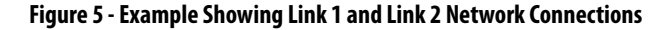

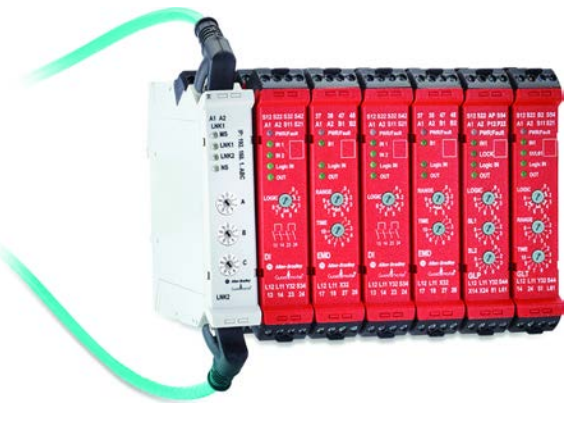

<span id="page-14-1"></span>**Enclosure Considerations** Most applications require installation in an industrial enclosure to reduce the effects of electrical interference and environmental exposure. Pollution Degree 2 is an environment where normally only non-conductive pollution occurs except that occasionally temporary conductivity that is caused by condensation can be expected. Overvoltage Category II is the load level section of the electrical distribution system. At this level, transient voltages are controlled and do not exceed the impulse voltage capability of the product insulation.

> This equipment is intended for use in a Pollution Degree 2 industrial environment, in overvoltage Category II applications (as defined in IEC 60664-1), at altitudes up to 2000 m (6562 ft) without derating. This equipment is considered Group 1, Class A industrial equipment according to IEC/CISPR 11. Without appropriate precautions, there can be difficulties with electromagnetic compatibility in residential and other environments due to conducted and radiated disturbances.

> This equipment is supplied as open-type equipment. It must be mounted within an enclosure that is suitably designed for those specific environmental conditions that are present and appropriately designed to help prevent personal injury that results from accessibility to live parts. The enclosure must have suitable flameretardant properties to help prevent or minimize the spread of flame, complying with a flame spread rating of 5VA, V2, V1, V0 (or equivalent) if non-metallic. The interior of the enclosure must be accessible only by use of a tool. Subsequent sections of this publication contain additional information regarding specific enclosure type ratings that are required to comply with certain product safety certifications.

Other helpful publications can be found in **[Additional Resources on page 6](#page-5-2)**.

<span id="page-15-0"></span>**Preventing Excessive Heat** For most applications, normal convective cooling keeps the ENETR interface and relays within the specified operating range. Confirm that the specified temperature range is maintained. Spacing of 50.8 mm (2 in.) above, below, and in front of components within an enclosure is usually sufficient for heat dissipation.

> In some applications, other equipment inside or outside the enclosure produce a substantial amount of heat. In this case, place blower fans inside the enclosure to help air circulation and to reduce "hot spots" near the ENETR interface and safety relays.

Additional cooling provisions might be necessary when high ambient temperatures are encountered. Do not bring in unfiltered outside air. Place the controller in an enclosure to help protect it from a corrosive atmosphere. Harmful contaminants or dirt could cause improper operation or damage to components. In extreme cases, the use air conditioning to help protect against heat buildup within the enclosure may be required.

# <span id="page-16-1"></span>**Set the IP Address**

<span id="page-16-5"></span><span id="page-16-4"></span><span id="page-16-3"></span><span id="page-16-2"></span><span id="page-16-0"></span>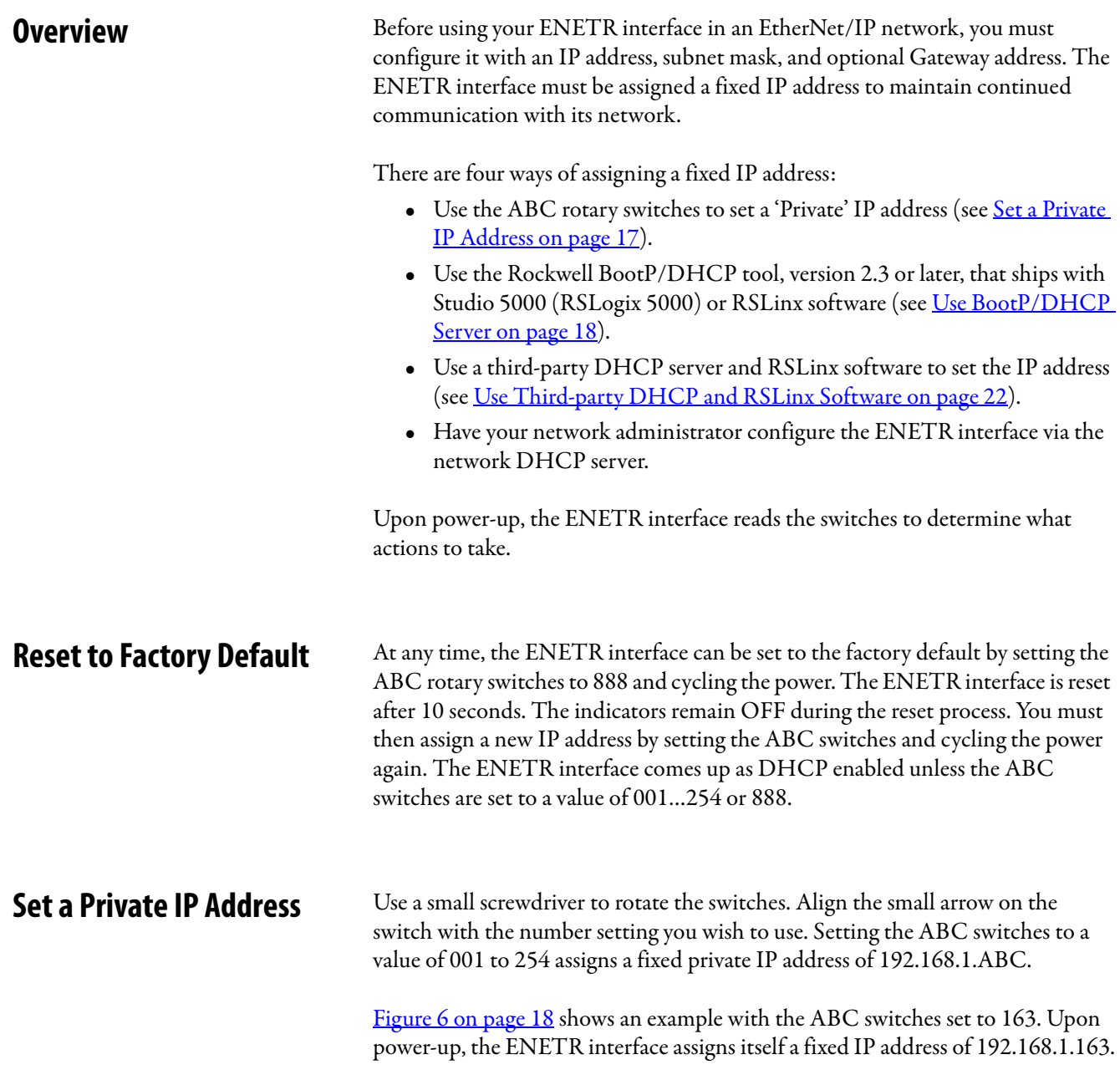

### <span id="page-17-0"></span>When you use the switches to assign an address and set it to 001, the gateway address of the ENETR interface is set to 0.0.0.0, and the subnet mask is 255.255.255.0. When you use the switches to assign an address and set it to a valid number between 002…254, the gateway address of the ENETR interface is set to 192.168.1.1, and the subnet mask is 255.255.255.0. Since the IP address is fixed, the ENETR interface does not show up on the DHCP/BootP Utility. The ENETR interface is listed on RSLinx program when a compatible driver is selected. **Use BootP/DHCP Server** When received from the factory, the ABC switches are set to 999, and the ENETR interface is DHCP enabled. If the ENETR interface was previously assigned an IP address and you want to change it with the BootP/DHCP server, then set the ENETR interface back to its factory default setting. Set the ABC switches to 888 and cycle power and then set the ABC switches to 999 and cycle the power. The following example uses BootP/DHCP Version 3.02.00. In this example, the network is 192.168.2.xxx. **1.** Upon opening, the BootP/DHCP server may prompt for a network interface similar to the window shown in [Figure 7](#page-17-2). This window does not appear if there is only one network connection available. For this example, the 'USB2.0 to Fast Ethernet Adapter' with IP address 192.168.2.10 is selected. **Figure 7 - Select the BootP/DHCP Network Interface** B  $\mathsf{C}$ ,<br>4 3  $\overline{2}$  $\overline{0}$  1 7V<br>65 9 ์8 ,<br>4 3  $\overrightarrow{2}$  $\widehat{0}$  1 7\&<br>6 5 9 ์8 ,<br>4 3  $\overrightarrow{2}$  $\widehat{0}$  1  $7\frac{9}{65}$ 6 ,<br>8 A **TIP** The ENETR interface goes into DHCP mode for any switch settings except 1…254 and 888. Common practice is to set the switches to 999 or 000.

<span id="page-17-1"></span>**Figure 6 - Network Address Example**

<span id="page-17-2"></span>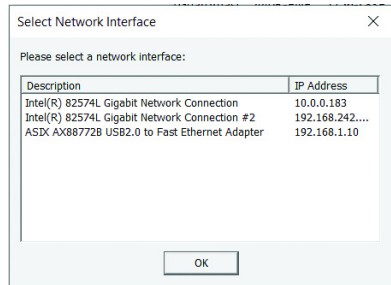

**2.** The first time the BootP/DHCP server is used, you must select the types of networks you can connect to. **Figure 8** is an example of this request in Windows 10.

Select Public networks and click Allow Access.

**IMPORTANT** If the BootP/DHCP server is not functioning properly, check the firewall settings and adjust if necessary.

#### <span id="page-18-0"></span>**Figure 8 - Windows Firewall Settings**

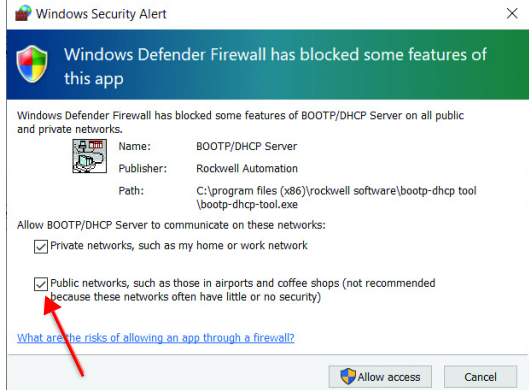

The BootP/DHCP window appears.

**3.** Cycle the power to the ENETR interface and the discovery process begins automatically. In [Figure 9](#page-18-1), the MAC address of the ENETR interface appears in the Discovery History window and the type of connection is DHCP.

The # column shows the number of times the ENETR interface has requested an IP address. The Error and warnings section shows that it cannot service the request because you have not told it what address to use.

Double-click the listing to open the New Entry window.

<span id="page-18-1"></span>**Figure 9 - BootP/DHCP Commissioning Tool**

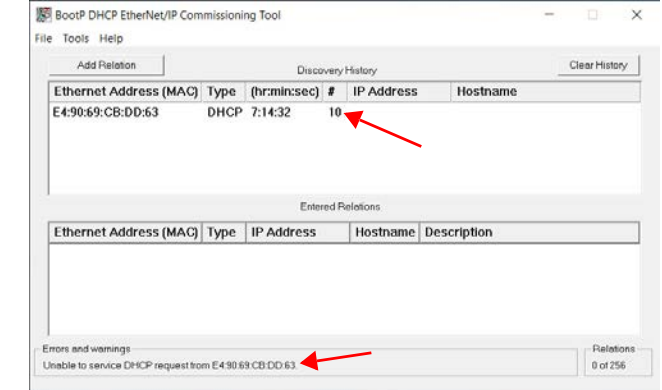

**4.** As shown in [Figure 10](#page-19-0), the New Entry window opens showing the server IP address and client MAC address. Type in the desired client IP address, hostname, and description.

At this point, only the client IP address is required. Although the other fields are optional, they are imported into the Studio 5000 program.

Click OK.

<span id="page-19-0"></span>**Figure 10 - New Entry — Set the IP Address**

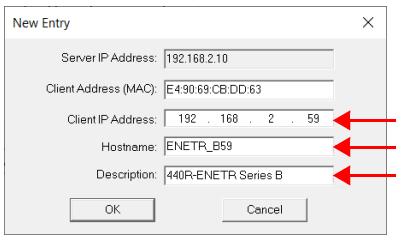

The Commissioning window is updated as shown in **[Figure 11](#page-19-1)**.

- The IP address and hostname appear in the Discovery History.
- The new entry appears the Entered Relations.
- The Error and Warning show the IP address as sent to the ENETR interface.

<span id="page-19-1"></span>**Figure 11 - IP Address Sent to ENETR Interface**

| Add Relation                | Discovery History |                   |    |                                      |                     | Clear History |
|-----------------------------|-------------------|-------------------|----|--------------------------------------|---------------------|---------------|
| Ethernet Address (MAC)      | Type              | (hr:min:sec) #    |    | <b>IP Address</b>                    | Hostname            |               |
| E4:90:69:CB:DD:63           | DHCP              | 7:20:32           | 56 | 192.168.2.59                         | ENETR_B59           |               |
| Ethernet Address (MAC) Type |                   | <b>IP Address</b> |    | <b>Entered Relations</b><br>Hostname | Description         |               |
|                             |                   | 192.168.2.59      |    | ENETR                                | 440R-ENETR Series B |               |
| E4:90:69:CB:DD:63           | DHCP              |                   |    |                                      |                     |               |

**5.** Right-click the Relation and click Disable BOOTP/DHCP, as shown in [Figure 12](#page-19-2).

**IMPORTANT** The Disable BOOTP/DHCP button does not work.

#### <span id="page-19-2"></span>**Figure 12 - Right-click Relation**

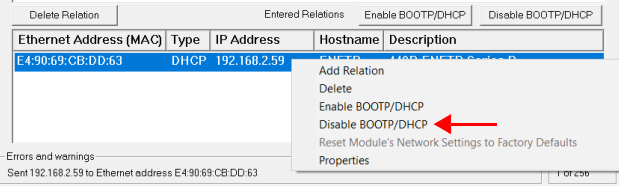

In [Figure 13](#page-20-0), the Errors and Warnings show that the Disable command was successful. Now, you can cycle power to the ENETR interface and this IP address remains configured.

#### <span id="page-20-0"></span>**Figure 13 - Disable DHCP Command Successful**

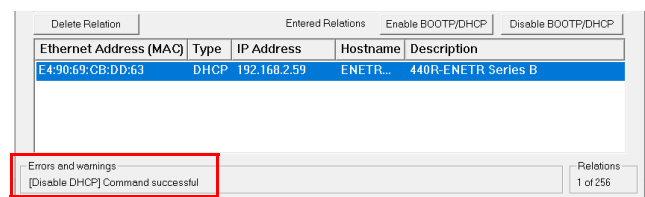

**6.** Save the relation. This step is optional but highly recommended. This feature allows you to save your list of assigned IP address to help prevent duplicate IP addresses. Also, if you have to repeat this process, you can open the file, and the utility automatically sends the IP address to the device.

Click File and then Save As, as shown in [Figure 14](#page-20-1). Then, follow the instructions in each of the subsequent windows to save the file.

#### <span id="page-20-1"></span>**Figure 14 - Save the Relation**

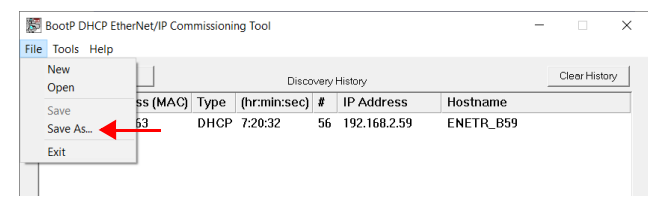

## <span id="page-21-0"></span>**Use Third-party DHCP and RSLinx Software**

To perform this process, the ENETR interface and your host computer must be connected to a third-party DHCP server. See publication **LINX-GR001** for more information on RSLinx software.

In the following example, we want to add an ENETR interface to our network, and we want to assign it an IP address of 192.168.2.59.

- **1.** To reset the ENETR interface to the factory default setting, set the ABC switches to 888 and cycle the power. All indicators remain OFF after the power cycle. Leave the power ON for at least 10 seconds to allow the reset to finish.
- **2.** Set the ABC switches to 999 and cycle power.
- **3.** Open your RSLinx software and configure the driver. See [Figure 15](#page-21-1).
	- a. Uncheck the Autobrowse feature. (This step is optional.)
	- b. Notice the two connections:

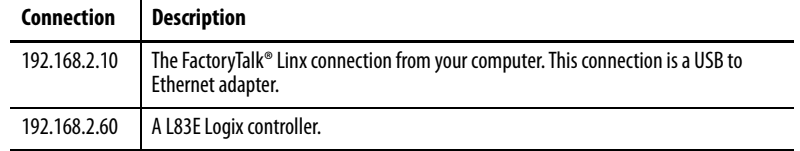

- **4.** To configure the RSLinx drivers, click the  $\mathbf{S}$  icon.
- **5.** With AB\_ETHIP-1 highlighted, click Configure.
- **6.** Highlight the IP address that is the DHCP server. In this example, the DHCP server is 10.0.0.183.
- **7.** Click OK.
- **8.** Click Close to close the Configure Drives window.

#### <span id="page-21-1"></span>**Figure 15 - Configure Driver**

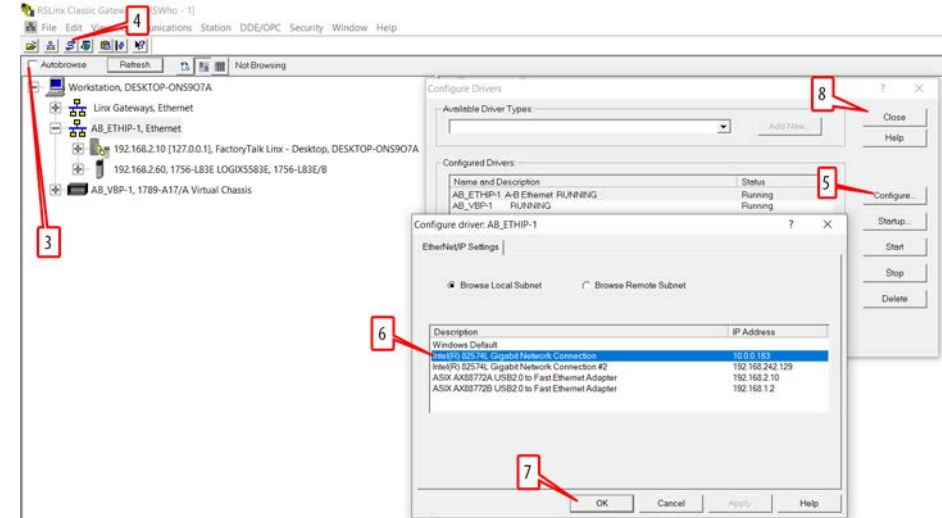

- **9.** Click Refresh to update the RSLinx window. After a short while, [Figure 16](#page-22-0) shows the ENETR interface with its new IP address, and a new FactoryTalk Linx connection. The 192.168.2.xx devices cannot be recognized, for now.
- **10.** Right-click the ENETR interface description.
- **11.** Select Module Configuration.

<span id="page-22-0"></span>**Figure 16 - ENETR Interface Assigned an IP Address**

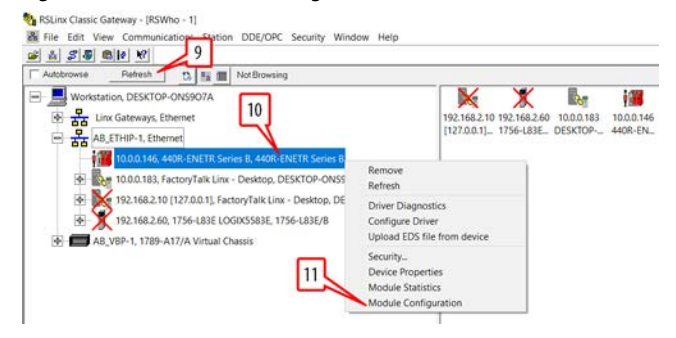

- **12.** In [Figure 17](#page-22-1), click the Port Configuration tab.
- **13.** Click the Manually configure IP settings.
- **14.** Enter the desired IP address. In this example, we want 192.168.2.59. Leave the Network Mask as 255.255.255.0 and clear out all other fields.
- **15.** Click OK.
- **16.** Click Yes at the next prompt (not shown).

#### <span id="page-22-1"></span>**Figure 17 - Reassign the IP Address**

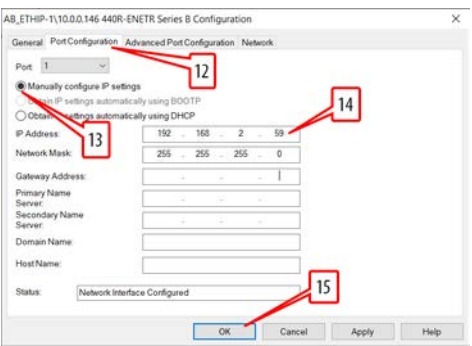

- **17.** In [Figure 18](#page-23-0), click Refresh. The RSLinx window is updated, the ENETR interface at 10.0.0.146 can no longer be found.
- **18.** Click the Configure Driver icon.
- **19.** With the ETHIP-1 highlighted, click Configure.
- **20.** Select the Ethernet adaptor with IP address 192.168.2.10.
- **21.** Click OK.

#### <span id="page-23-0"></span>**Figure 18 - Reconfigure the Driver**

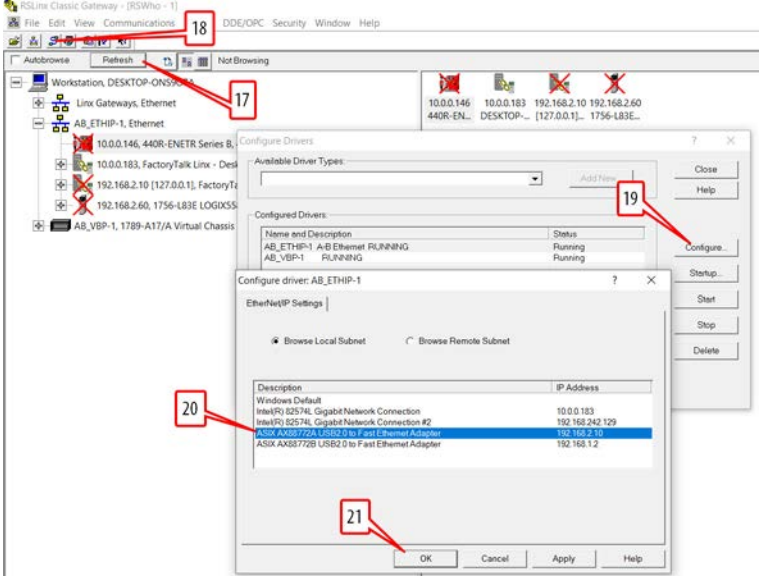

- **22.** In [Figure 19](#page-23-1), click Refresh.
- **23.** The ENETR interface now has a fixed IP address of 192.168.2.59. You can right-click and delete the two connections that are not used.

#### <span id="page-23-1"></span>**Figure 19 - Now Available**

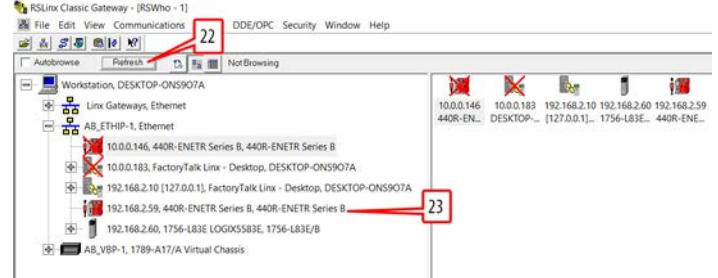

# <span id="page-24-1"></span><span id="page-24-0"></span>**Download and Install the Add-on Profile**

When using Rockwell Automation controllers, an Add-on Profile (AOP) can be added to the Controller Tags to facilitate the use of the performance characteristics of the GSR relays.

To use the ENETR interface in a Logix Designer application, you must download and install the AOP. Download firmware, associated files (such as AOP, DTM, and EDS), and access product release notes from only the Product Compatibility and Download Center (PCDC): [http://www.rockwellautomation.com/rockwellautomation/support/pcdc.page.](http://www.rockwellautomation.com/rockwellautomation/support/pcdc.page)

<span id="page-24-2"></span>**Download the AOP** Complete the following steps after you go to the Compatibility and Downloads webpage (*Figure 20*): <https://compatibility.rockwellautomation.com/Pages/MultiProductDownload.aspx?crumb=112>

- **1.** Type 440r in the 'search…' box.
- **2.** Click the box that contains the 440R-ENETR.
- **3.** Click the Downloads icon.

### <span id="page-24-3"></span>**Figure 20 - Compatibility and Downloads Webpage**

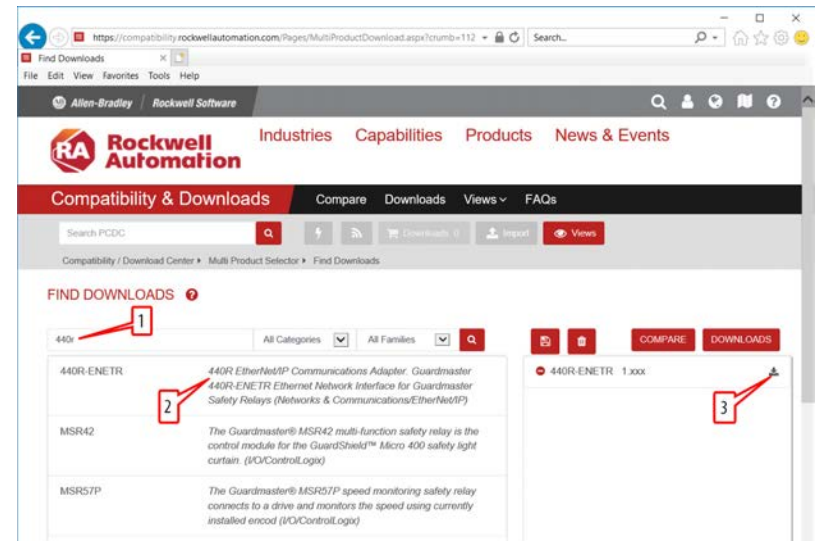

The available ENETER interface Add-on Profiles are shown ([Figure 21](#page-25-0)).

- **4.** Check the v2 option.
- **5.** Click Downloads

<span id="page-25-0"></span>**Figure 21 - AOP Offerings – Select v2**

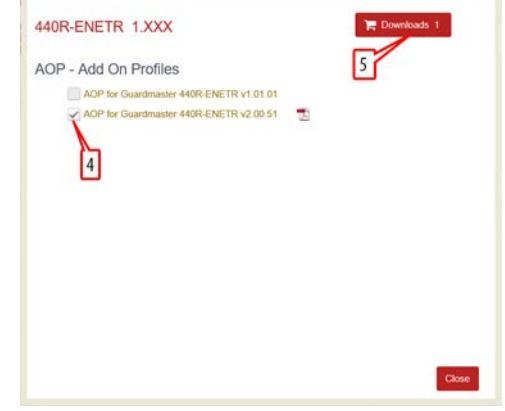

The Download Cart window (*Figure 22*) appears.

- **6.** Click Download Now.
- **7.** Sign in (not shown)
- **8.** Accept the terms (not shown).
- **9.** Use the Managed Download or Direct Download option (not shown)

### <span id="page-25-1"></span>**Figure 22 - Download Now**

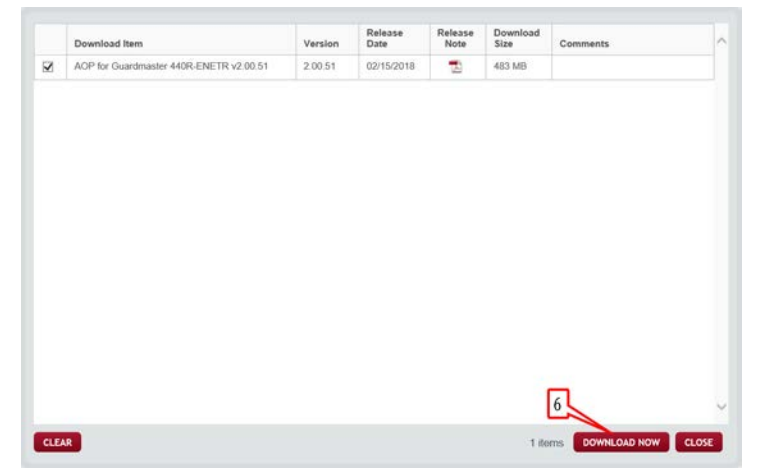

The downloaded file is named 440RAdapter\_Rel\_Ver\_2.00.51.zip, and shows the desired version (*[Figure 23](#page-26-1)*).

**10.** Extract the file.

<span id="page-26-1"></span>**Figure 23 - ZIP File Downloaded**

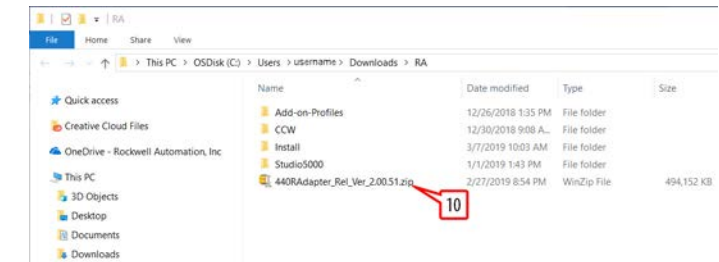

<span id="page-26-0"></span>**Install the AOP** In this example, the zip file was extracted to a directory with the same name.

- **1.** In [Figure 24](#page-26-2), expand that directory and expand the Install directory.
- **2.** To install the AOP, click the MPSetup.exe file.

#### <span id="page-26-2"></span>**Figure 24 - Run MPSetup**

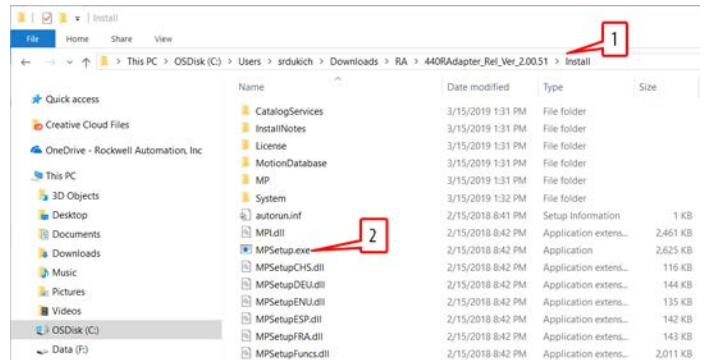

The installation begins with the Profile Setup Wizard [\(Figure 25\)](#page-26-3).

**3.** Click Next.

#### <span id="page-26-3"></span>**Figure 25 - Profile Setup Wizard**

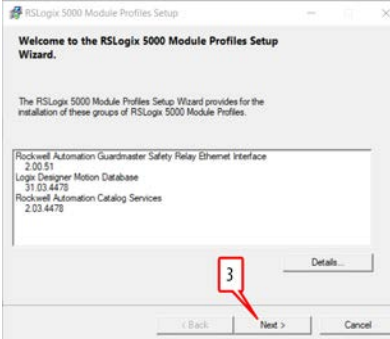

[Figure 26 on page 28](#page-27-0) shows the License Agreement.

- **4.** Click "I accept..."
- **5.** Click Next.

#### <span id="page-27-0"></span>**Figure 26 - Accept License Agreement**

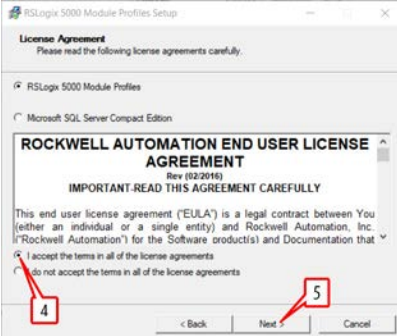

[Figure 27](#page-27-1) shows the Program Maintenance window.

**6.** To install from media, click Next.

### <span id="page-27-1"></span>**Figure 27 - Install from Media**

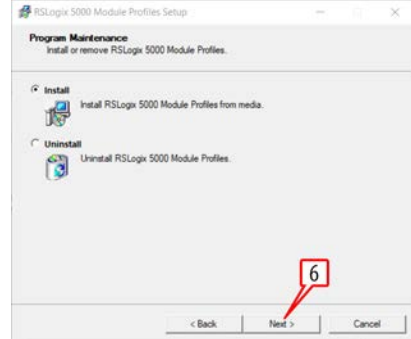

[Figure 28](#page-27-2) shows the module profiles to be installed.

**7.** Click Install to begin the installation.

### <span id="page-27-2"></span>**Figure 28 - Click Install to Begin**

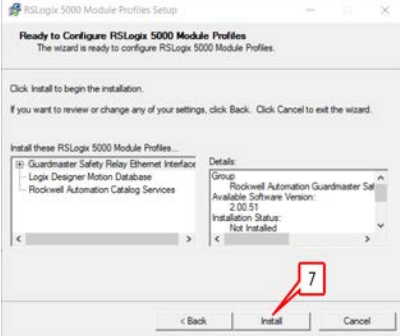

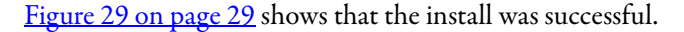

**8.** Click Next.

### <span id="page-28-0"></span>**Figure 29 - Installation Succeeded**

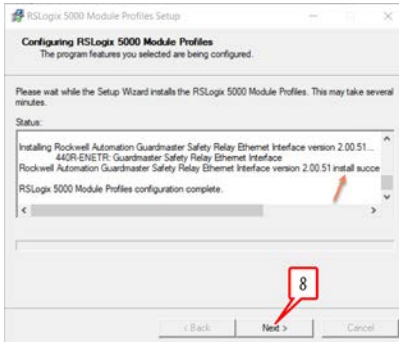

[Figure 30](#page-28-1) shows the completion of the setup.

- **9.** Check "Display RSLogix 5000..." to show the release notes after finishing.
- **10.** Click Finish.

### <span id="page-28-1"></span>**Figure 30 - Finish**

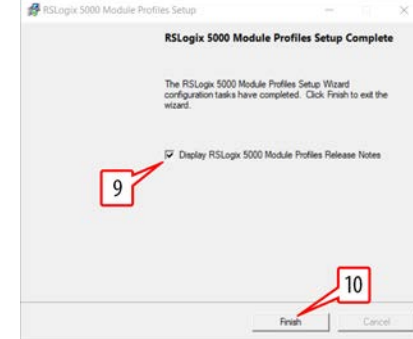

The release notes are displayed.

## **Notes:**

# <span id="page-30-1"></span><span id="page-30-0"></span>**Add the AOP to a Studio 5000 Project**

This chapter describes how to add the ENETR Add-on Profile to a Studio 5000 Project. In this example, version 32 of Studio 5000 is used.

[Figure 31](#page-30-3) shows the Controller Organizer in Studio 5000.

<span id="page-30-2"></span>Add AOP **1.** Right-click Ethernet and select New Module.

### <span id="page-30-5"></span><span id="page-30-3"></span>**Figure 31 - New Module**

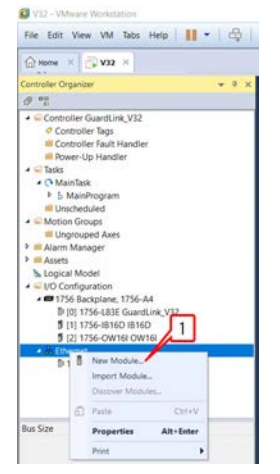

The Select Module Type window opens.

- **2.** In the "Enter Search Text for Module Type…" field, type '440R', as shown in [Figure 32.](#page-30-4) The list of available catalog numbers is reduced to one module.
- **3.** Click the 440R-ENETR (the selection is now highlighted in blue).
- **4.** Check the Close on Create box.
- **5.** Click Create.

### <span id="page-30-4"></span>**Figure 32 - Select Module Type**

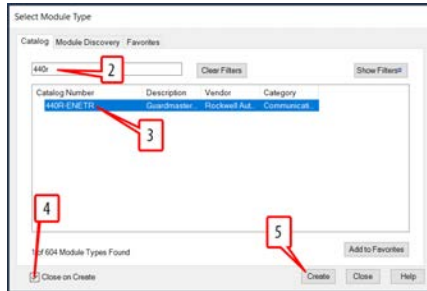

Upon creation, the New Module window appears, as shown in **Figure 33**.

- **6.** Type in the name of the module.
- **7.** Type in a description, if desired (optional).
- **8.** Type in the IP address.
- **9.** The Module Definition box shows the six safety relays as being undefined.
- **10.** To specify the safety relays, click Change.

**IMPORTANT** At least one safety relay must be specified.

### <span id="page-31-0"></span>**Figure 33 - New Module – General Setup**

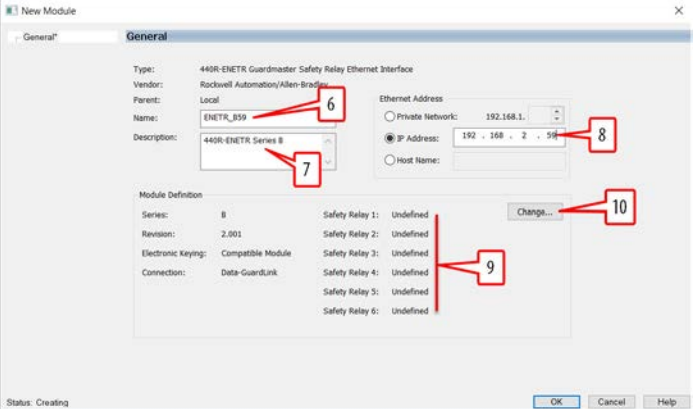

[Figure 34](#page-31-1) shows the possible selections for electronic keying.

- <span id="page-31-2"></span>**11.** Select the desired electronic keying.
	- Compatible Module: The series letter must be correct, but the revision level is ignored.
	- Disable Keying: The series letter and revision level are not used to determine if the module is correct.
	- Exact Match: Both the series letter and revision level must be correct to use the module.

#### <span id="page-31-1"></span>**Figure 34 - Electronic Keying**

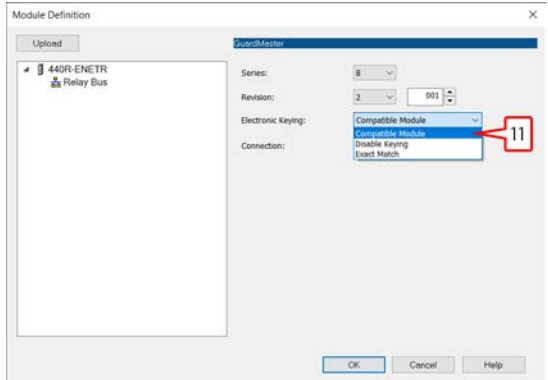

## <span id="page-32-0"></span>**Add Relays to the ENETR Interface**

There are two ways to add relays to the ENETR interface.

• Upload Method

This preferred method requires the physical system to be complete, including relays, taps, and communications with the ENETR interface.

• Manual Method

This method can be used before the physical system being complete. This method requires you to select each relay in its specific location. If a DG safety relay is used, you must also select the type of tap and its specific location in the GuardLink circuit. For more information, see Manual [Method on page 36.](#page-35-0)

## <span id="page-32-1"></span>**Upload Method**

The steps of the upload method follow steps [1](#page-30-5)...11 on pages [31](#page-30-5)...32.

**1.** Click Upload (**[Figure 35](#page-32-2)**).

### <span id="page-32-2"></span>**Figure 35 - Module Definition**

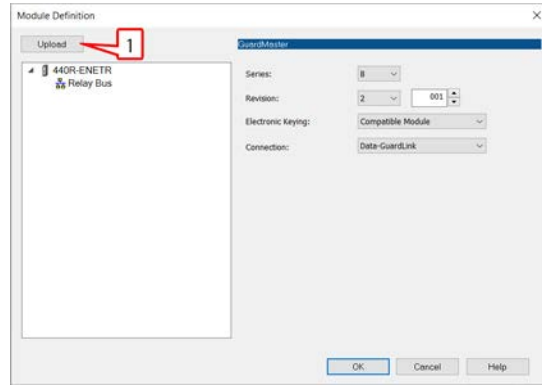

- **2.** To select the upload path, click the ENETR interface (**Figure 36**).
- **3.** Click OK.

### <span id="page-32-3"></span>**Figure 36 - Select Path**

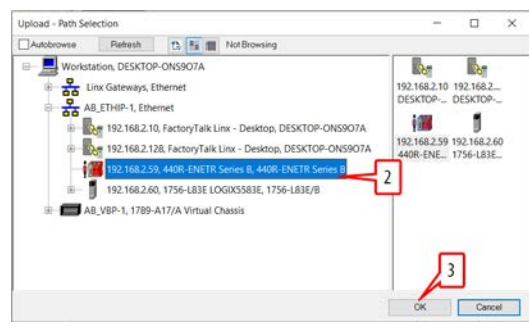

The Upload Complete message [\(Figure 37 on page 34](#page-33-0)) confirms the operations.

**4.** Click OK.

### <span id="page-33-0"></span>**Figure 37 - Upload Complete**

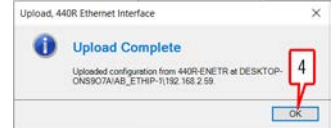

- **5.** Expand the Relay Bus and confirm the number of relays and type of relay is correct for each slot (*Figure 38*).
- **6.** Expand the DG relay (440R-DG2R2T) and confirm how many GuardLink circuits are used. In this example, a GuardLink circuit is used on input 1. Input 2 is a standard dual channel circuit.
- **7.** Expand the GuardLink circuit and confirm the number of taps and types of taps are correct for each location.
- **8.** Click OK.

#### <span id="page-33-1"></span>**Figure 38 - Confirm the Configuration**

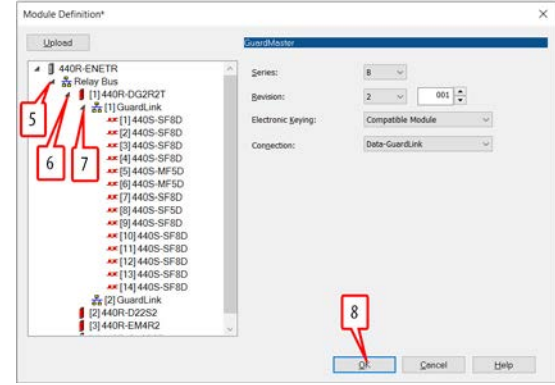

**9.** Click Yes to confirm the change to the module definition (*[Figure 39](#page-33-2)*).

#### <span id="page-33-2"></span>**Figure 39 - Confirm Module Definition Change**

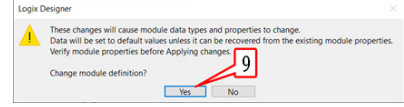

[Figure 40 on page 35](#page-34-0) shows the results of the setup.

- **10.** Verify the number and type of safety relays.
- **11.** To add the ENETR interface to the project, click OK.

#### <span id="page-34-0"></span>**Figure 40 - Confirm Setup**

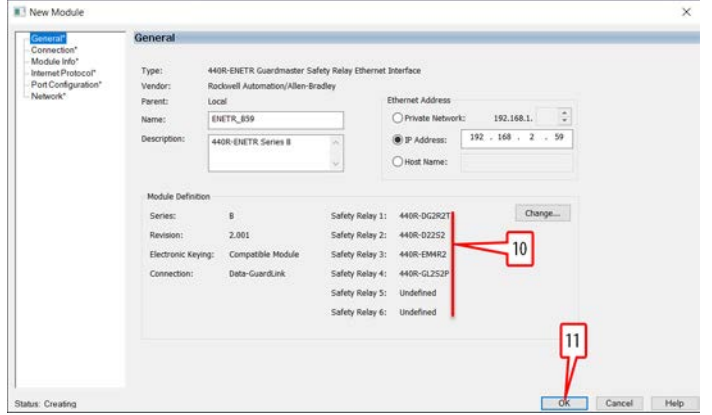

The ENETR interface is added to the project in the Controller Organizer  $(Figure 41)$ .

### <span id="page-34-1"></span>**Figure 41 - ENETR Interface Added to the Controller Organizer**

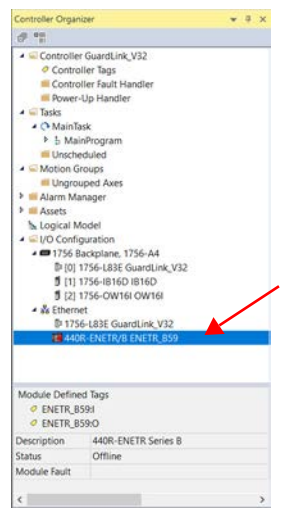

### <span id="page-35-0"></span>**Manual Method**

The manual method follows steps  $\underline{1}...\underline{11}$  on pages  $\underline{31}...\underline{32}$  $\underline{31}...\underline{32}$  $\underline{31}...\underline{32}$ . The following steps come after [Figure 34 on page 32](#page-31-1).

In this method, the safety relays and GuardLink taps are manually added to the ENETR interface.

- **1.** Right-click Relay Bus (**Figure 42**).
- **2.** Click Add Device.
- **3.** Click one of the devices in the list that appears. You can select multiple devices, but the DG safety relays must be together and closest to the ENETR interface. For this example, click the DG safety relay.

<span id="page-35-2"></span>**Figure 42 - Module Definition - Add a DG Safety Relay**

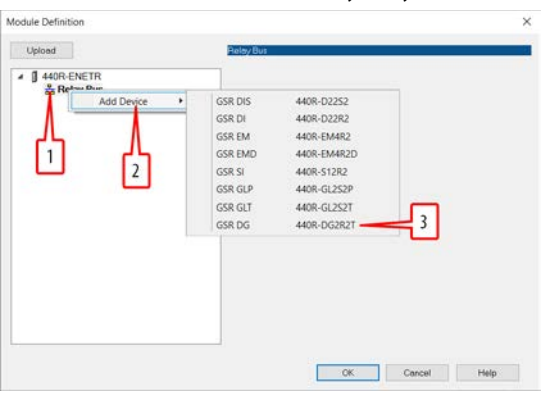

The DG relay is added and located in Slot 1 ([Figure 43](#page-35-1)). The GuardLink circuits are added with the default status as disabled; both inputs are configured as standard dual-channel.

#### <span id="page-35-1"></span>**Figure 43 - DG Relay Added**

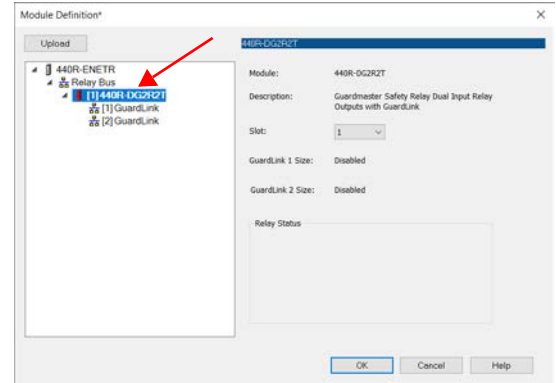
- 4. To add taps to the GuardLink circuit (**Figure 44**), right-click [1]GuardLink.
- **5.** Click Add Device.
- <span id="page-36-2"></span>**6.** Click one of the taps.

#### <span id="page-36-1"></span>**Figure 44 - Add a Tap**

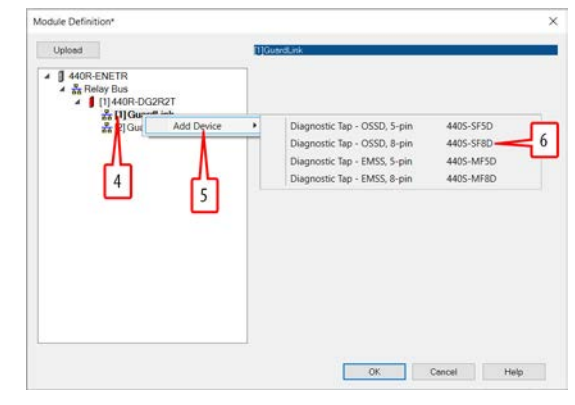

The tap is added to the GuardLink circuit [\(Figure 45\)](#page-36-0).

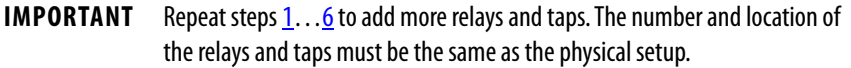

**7.** Click OK.

#### <span id="page-36-0"></span>**Figure 45 -**

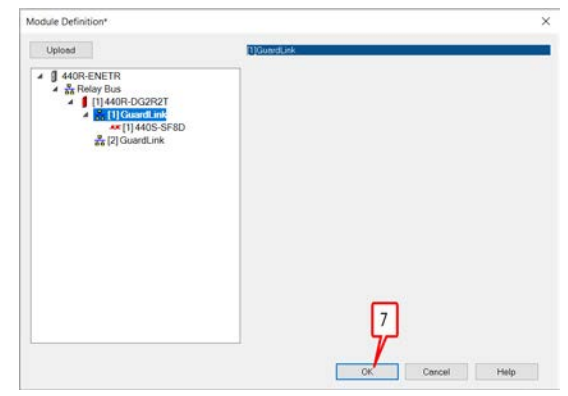

**8.** Confirm the change to the change in the module definition (*Figure 46*) and click Yes.

#### <span id="page-37-1"></span>**Figure 46 - Change Module Definition**

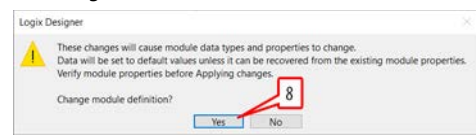

The ENETR interface is added to the project in the Controller Organizer  $(Figure 47)$ .

<span id="page-37-0"></span>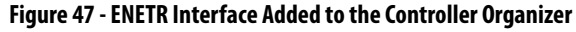

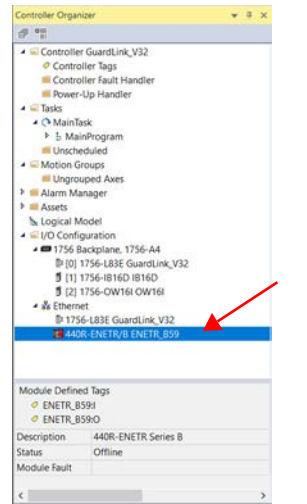

# **AOP Controller Tags**

This chapter contains the controller tags and nonrecoverable fault codes for each the ENETR interface, the GSR safety relays, and the GuardLink taps.

The Controller tag names have a prefix, which is shown in the title of each table.

- The name that you have assigned to the ENETR interface replaces the 'ENETRname'.
- Relay1…Relay6 replaces the 'Relayx'.
- GuardLink1 or GuardLink2 replaces the 'GuardLinkx'.

### <span id="page-38-0"></span>**General Instructions for Faults**

The GSR relays have both recoverable and nonrecoverable. External events generally cause the recoverable faults, and most of the recoverable faults can be cleared by following the recommended actions. Internal events generally cause the nonrecoverable faults and require power to be cycled after the recommended action to clear the fault.

Follow these steps when trying to clear a fault:

- **1.** Perform the recommended action, if stated.
- **2.** Cycle power to the relay and GuardLink circuit to clear the fault.
- **3.** If the fault is not cleared, reconfigure the relay.
- **4.** If the fault continues, try to remove possible sources of electromagnetic interference in the grounding and wiring/cabling.
- **5.** If the fault persists, replace the relay or tap.
	- **TIP** The AOP in Studio 5000 sets the fault code style to Decimal. If a -1 appears as the fault code, change the style to Hexadecimal to get the value.

# **ENETR Input Tags**

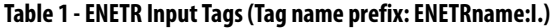

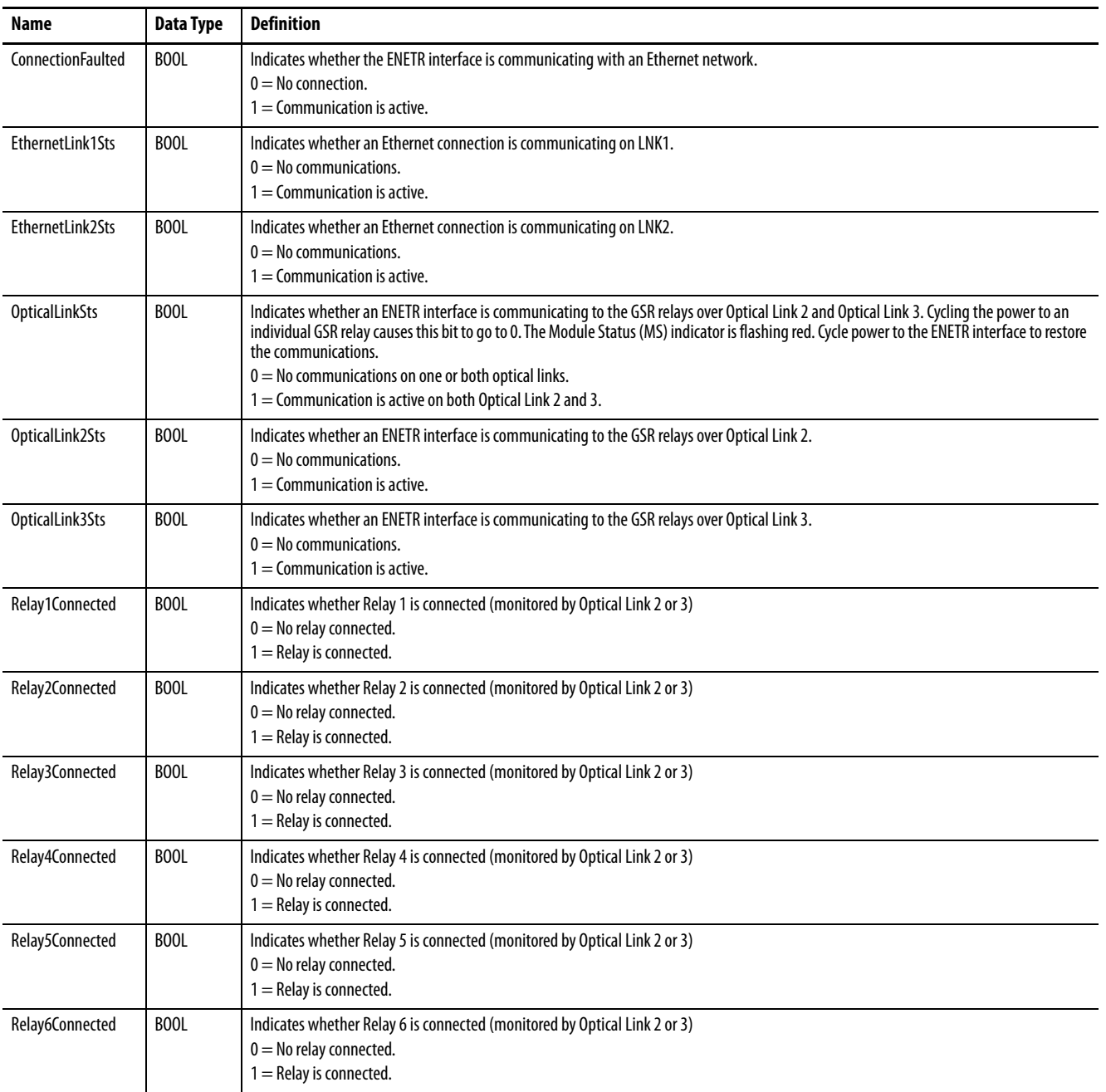

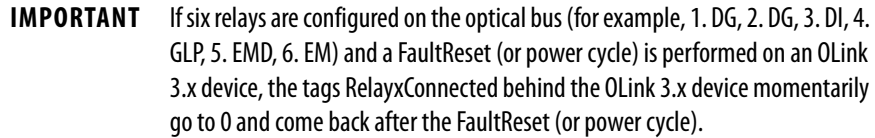

## **ENETR Output Tags**

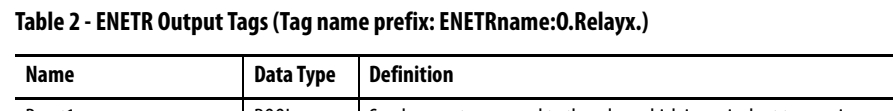

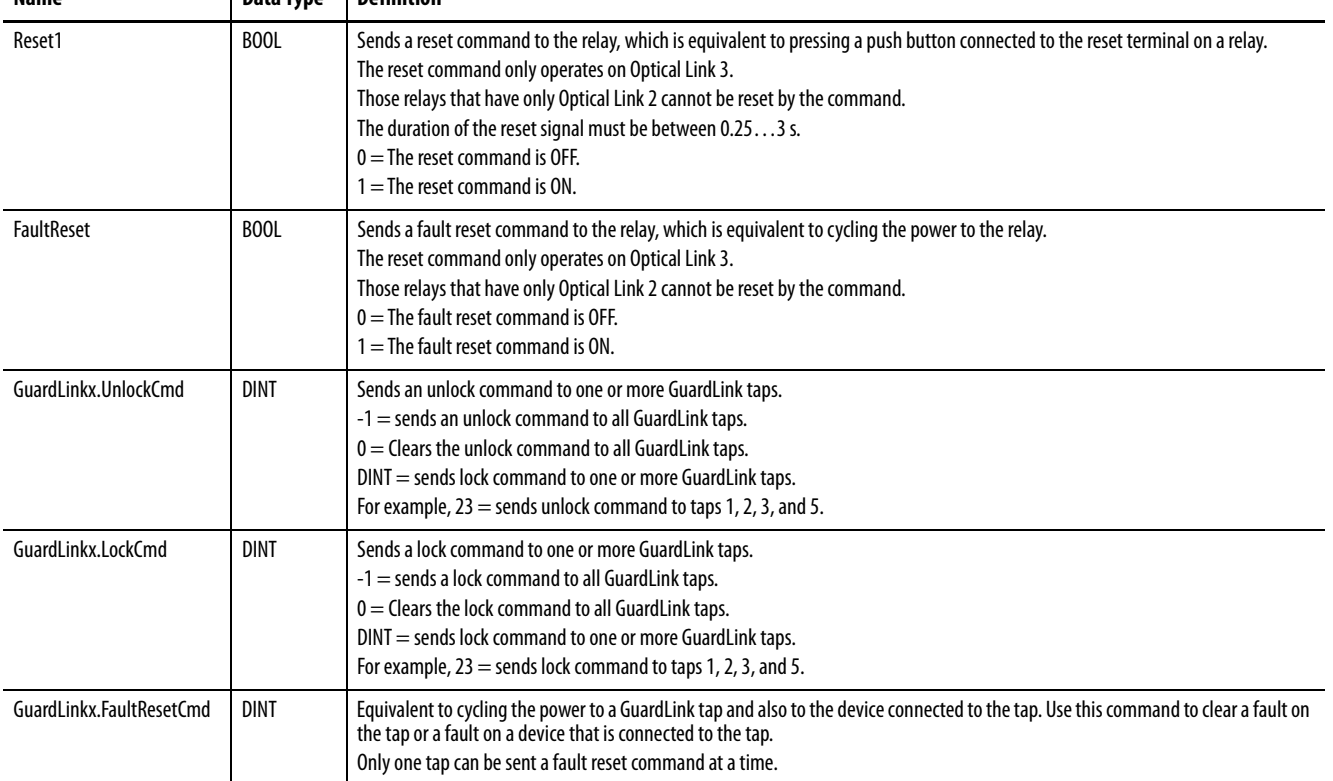

**Dual GuardLink (DG) Tags** DG safety relays have GuardLink input capability. The AOP includes tags that are related to the DG relay (see [Table 3\)](#page-41-0) and tags related to the GuardLink circuits (see [Table 5 on page 46\)](#page-45-0).

| <b>Name</b>       | <b>Data Type</b> | <b>Definition</b>                                                                                                    |  |
|-------------------|------------------|----------------------------------------------------------------------------------------------------|--|
| SafetyInput01     | BOOL             | Safety Input 1 Status - Indicates whether safety input circuit 1 is ON or OFF.<br>$0 =$ The input channel is OFF.<br>$1 =$ The input channel is ON.                                                                                                    |  |
| SafetyInput02     | <b>BOOL</b>      | Safety Input 2 Status - Indicates whether safety input circuit 2 is ON or OFF.<br>$0 =$ The input channel is OFF.<br>$1 =$ The input channel is ON.                                                                                                    |  |
| PtS12             | BOOL             | S12 Status - Indicates whether terminal S12 of circuit IN01 is ON or OFF.<br>$0 =$ The terminal is OFF.<br>$1 =$ The terminal is ON.                                                                                                    |  |
| PtS22             | BOOL             | S22 Status - Indicates whether terminal S22 of circuit IN02 is ON or OFF.<br>$0 =$ The terminal is OFF.<br>$1 =$ The terminal is ON.                                                                                                    |  |
| PtS32             | <b>BOOL</b>      | S32 Status - Indicates whether terminal S32 of circuit IN02 is ON or OFF.<br>$0 =$ The terminal is OFF.<br>$1 =$ The terminal is ON.                                                                                                    |  |
| PtS42             | BOOL             | S42 Status - Indicates whether terminal S42 of circuit IN02 is ON or OFF.<br>$0 =$ The terminal is OFF.<br>$1 =$ The terminal is ON.                                                                                                    |  |
| PtS11             | BOOL             | S11 Status - Indicates whether terminal S11 is ON or OFF.<br>$0 =$ The terminal is OFF.<br>$1 =$ The terminal is ON.                                                                                                    |  |
| PtS <sub>21</sub> | <b>BOOL</b>      | S21 Status - Indicates whether terminal S21 is ON or OFF.<br>$0 =$ The terminal is OFF.<br>$1 =$ The terminal is ON.                                                                                                    |  |
| PtX1              | BOOL             | X1 Status - Indicates whether terminal X1 is ON or OFF.<br>$0 =$ The terminal is OFF.<br>$1 =$ The terminal is ON.                                                                                                    |  |
| PtX <sub>2</sub>  | BOOL             | X2 Status - Indicates whether terminal X2 is ON or OFF.<br>$0 =$ The terminal is OFF.<br>$1 =$ The terminal is ON.                                                                                                    |  |
| PtX3              | <b>BOOL</b>      | X3 Status - Indicates whether terminal X3 is ON or OFF.<br>$0 =$ The terminal is OFF.<br>$1 =$ The terminal is ON.                                                                                                    |  |
| PtX4              | <b>BOOL</b>      | X4 Status - Indicates whether terminal X4 is ON or OFF.<br>$0 =$ The terminal is OFF.<br>$1 =$ The terminal is ON.                                                                                                    |  |
| Pt13_14           | <b>BOOL</b>      | 13/14 Status - Indicates whether output relays contacts at terminals 13/14 are closed or open.<br>$0 =$ The contacts are open.<br>$1 =$ The contacts are closed.                                                                                                |  |
| Pt23_24           | BOOL             | 23/24 Status - Indicates whether output relays contacts at terminals 23/24 are closed or open.<br>$0 =$ The contacts are open.<br>$1 =$ The contacts are closed.                                                                                                |  |
| ResetRequired1    | BOOL             | Reset Required Indication - Indicates whether the DG relay shows all monitored input conditions (both IN1 and IN2, as<br>configured) are ON and the safety relay Output is OFF (0).<br>$0 =$ No reset required.<br>1 = Waiting for reset signal at terminal X4. |  |

<span id="page-41-0"></span>**Table 3 - DG Relay Tags (Tag name prefix: ENETRname:I.Relayx\_GSR\_DG.)**

**Table 3 - DG Relay Tags (Tag name prefix: ENETRname:I.Relayx\_GSR\_DG.)**

| Name                | Data Type        | <b>Definition</b>                                                                                                    |
|---------------------|------------------|----------------------------------------------------------------------------------------------------|
| ResetHeldOn1        | <b>BOOL</b>      | Reset Held On Fault - Indicates that the reset signal at terminal X4 was held ON (1) for longer than the maximum time of 3000 ms.<br>$0 = No$ fault<br>$=$ Fault                       |
| NonRecoverableFault | BOOL             | Nonrecoverable Fault Status - Indicates whether the DG safety relay has detected unexpected internal operation.<br>$0 =$ No fault<br>$=$ Fault                                         |
| Fault               | <b>BOOL</b>      | Fault Status - Indicates whether the DG safety relay has detected unexpected operation of a monitored safety device.<br>$0 =$ No fault<br>$=$ Fault                                    |
| <b>FaultCode</b>    | <b>INT</b>       | Fault Code - When a nonrecoverable fault occurs, the DG safety relay generates a value to help indicate the potential cause of the<br>fault. See Table 4 for a list of DG fault codes. |
| Config              | <b>INT</b>       | Configuration ID - Each configuration of the DG safety relay has a unique ID. You can use this tag to determine if the configuration<br>changed.                                       |
| ValueRotarySwitch   | SINT             | Value of Rotary Switch - The DG safety relay provides a unique value of each position of the timer rotary switch.                                                                      |
| GuardLink1          | AB:GSR_DG_GL:I:0 | <b>GuardLink1 Input and Output</b>                                                                                                    |
| GuardLink2          | AB:GSR DG GL:I:0 | <b>GuardLink2 Input and Output</b>                                                                                                    |

## **DG Fault Codes**

### <span id="page-42-0"></span>**Table 4 - DG Relay Nonrecoverable Fault Codes**

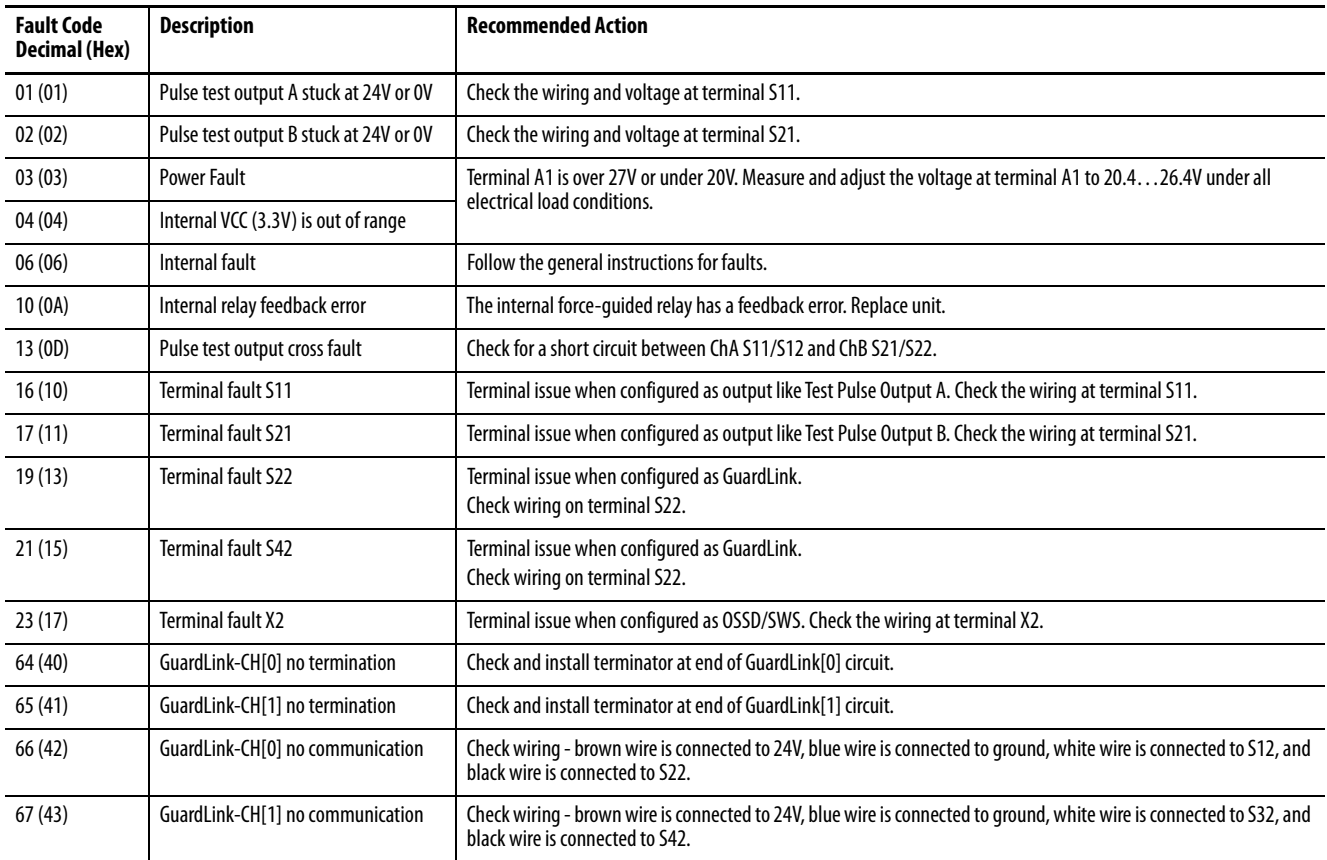

### **Table 4 - DG Relay Nonrecoverable Fault Codes**

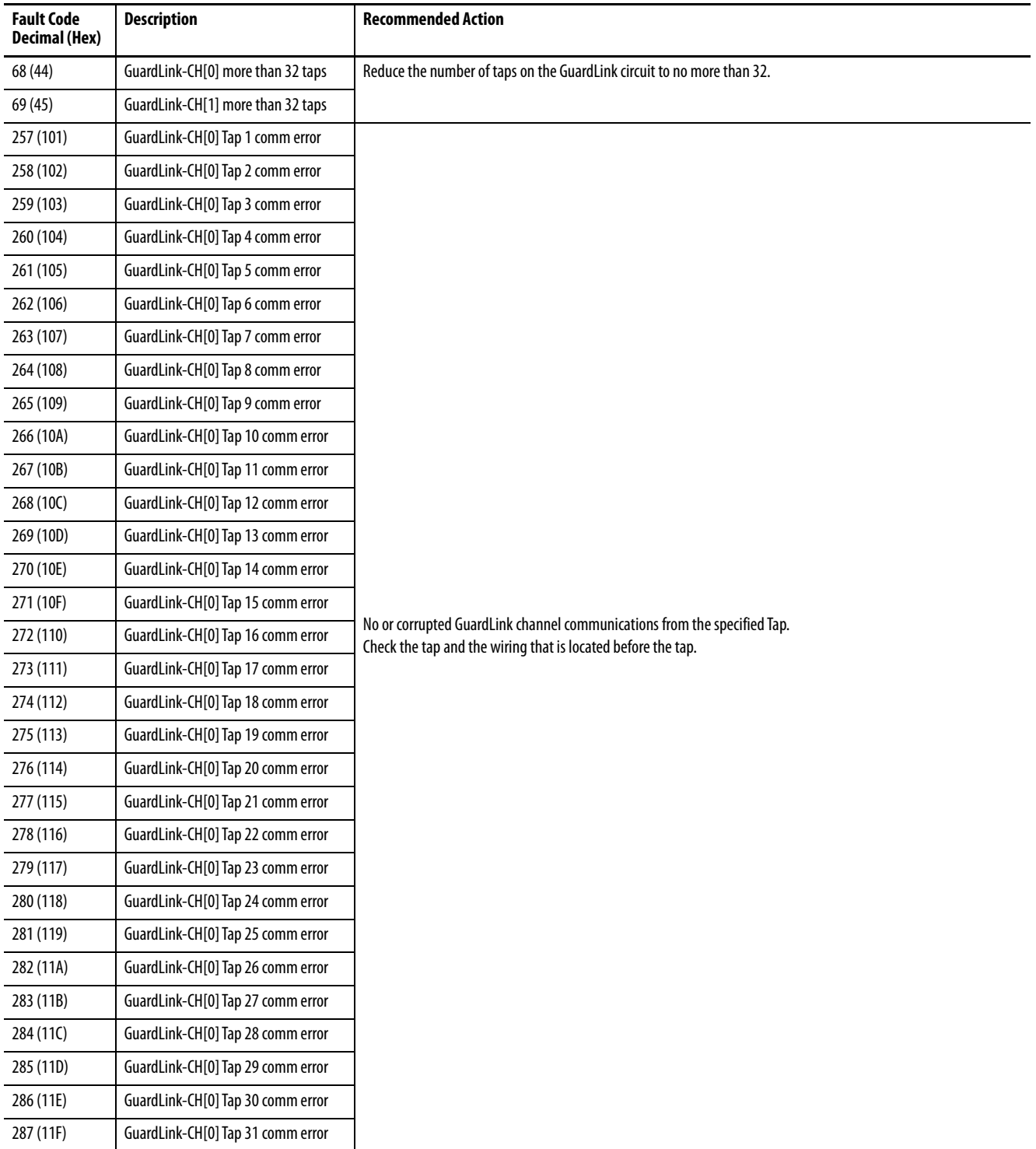

### **Table 4 - DG Relay Nonrecoverable Fault Codes**

![](_page_44_Picture_139.jpeg)

### **Table 4 - DG Relay Nonrecoverable Fault Codes**

![](_page_45_Picture_146.jpeg)

## **GuardLink Tap Tags**

<span id="page-45-0"></span>**Table 5 - GuardLink Taps (Tag name prefix: ENETRname:I.Relayx\_GSR\_DG.GuardLinkx.)**

![](_page_45_Picture_147.jpeg)

| Name               | Data Type   | <b>Definition</b>                                                                                                    |         |       |       |       |              |  |
|--------------------|-------------|----------------------------------------------------------------------------------------------------|---------|-------|-------|-------|--------------|--|
| DeviceTrip         | <b>DINT</b> | Device Trip - When all nodes are operational, DeviceTrip is the same as DeviceCount. When nodes are tripped, DeviceTrip shows a value that<br>reflects all nodes that remain operational. Bit values of zero indicate the nodes that are tripped.<br>With four operational nodes, the decimal value is 15.<br>If nodes 1 and 3 are tripped, the decimal value is 10.<br>If only node 2 is tripped, the decimal value is 13. |         |       |       |       |              |  |
|                    |             | <b>Status</b>                                                                                                    | Decimal | Bit 3 | Bit 2 | Bit 1 | Bit 0        |  |
|                    |             | All Operational                                                                                                    | 15      |       |       |       |              |  |
|                    |             | Nodes 1 and 3 tripped                                                                                                    | 10      |       | 0     |       | $\mathbf{0}$ |  |
|                    |             | Node 2 tripped                                                                                                    | 13      |       |       | 0     |              |  |
| DeviceDiagnostic   | <b>DINT</b> | Device Diagnostic - Indicates the nodes whose diagnostics are active.<br>$0 =$ No nodes are in diagnostics.<br>$DINT =$ one or more taps with active diagnostics                                                                                                    |         |       |       |       |              |  |
| <b>DeviceFault</b> | <b>DINT</b> | Device Fault - Indicates the nodes that are faulted.<br>$0 =$ No nodes are faulted.<br>For example, with four nodes, a 6 means that node 1 and node 4 are faulted.                                                                                                    |         |       |       |       |              |  |
| DeviceCount        | <b>DINT</b> | Device Count - Provides the number of nodes in the GuardLink1 circuit. For example, a 15 means the GuardLink system has four nodes.                                                                                                    |         |       |       |       |              |  |

**Table 5 - GuardLink Taps (Tag name prefix: ENETRname:I.Relayx\_GSR\_DG.GuardLinkx.)**

## **GuardLink Tap Diagnostic Codes**

#### <span id="page-46-0"></span>**Table 6 - Tap Diagnostic Codes**

![](_page_46_Picture_128.jpeg)

### **GuardLink Tap Fault Codes**

<span id="page-47-0"></span>**Table 7 - GuardLink Tap Nonrecoverable Fault Codes**

![](_page_47_Picture_173.jpeg)

**DI and DIS Tags** Due to similar functionality, the DI and DIS safety relays have the same tags. The DI safety relay has voltage-free electromechanical outputs, and the DIS safety relay has solid-state outputs.

![](_page_47_Picture_174.jpeg)

![](_page_47_Picture_175.jpeg)

<span id="page-48-1"></span><span id="page-48-0"></span>![](_page_48_Picture_183.jpeg)

### **Table 8 - DI and DIS Relay Tags (Tag name prefix: ENETRname:I.Relayx\_GSR\_DI. or ENETRname:I.Relayx\_GSR\_DIS.)**

### **DI and DIS Fault Codes**

<span id="page-49-0"></span>**Table 9 - DI and DIS Relay Nonrecoverable Fault Codes**

![](_page_49_Picture_140.jpeg)

# **EM Tags** [Table 10](#page-50-0) lists the tags used by the EM expansion module.

<span id="page-50-2"></span><span id="page-50-1"></span>

| Name                  | Data Type   | <b>Definition</b>                                                                                                    |  |
|-----------------------|-------------|----------------------------------------------------------------------------------------------------|--|
| SingleWireSafetyIn    | BOOL        | Single Wire Safety Input Status - Indicates whether the Single Wire Safety input (L12) is ON or OFF.<br>$0 =$ The Single Wire Safety input signal is OFF.<br>$1 =$ The Single Wire Safety input signal is ON.                                                                                                    |  |
| Safety0utput          | BOOL        | Safety Output Status - Indicates whether the safety output channels are ON or OFF.<br>$0 =$ The safety output channels are OFF.<br>$1 =$ The safety input channels are ON.                                                                                                    |  |
| Recoverable Fault     | BOOL        | Recoverable Fault Status - Toggles ON (1) for one scan when the EM has detected an unexpected operation. Toggles back to OFF (0),<br>when the unexpected operation status goes to ON (1).<br>$0 =$ No fault<br>$1 =$ Fault                                                                                                    |  |
| NonRecoverable Fault  | BOOL        | Nonrecoverable Fault Status - Toggles ON (1) for one scan when the safety relay has detected unexpected internal operation or failed<br>a pulse check. Toggles back to OFF (0), when the nonrecoverable fault tags are assigned a value. See NonRecoverableFault A and<br>NonRecoverableFault B for details.<br>$0 =$ No fault<br>$1 =$ Fault |  |
| NonRecoverableFault A | <b>SINT</b> | Nonrecoverable Fault Processor A - Indicates that Safety Processor A has recorded a nonrecoverable fault. See Table 12 on page 53 for<br>a list of nonrecoverable fault codes.                                                                                                    |  |
| NonRecoverableFault B | <b>SINT</b> | Nonrecoverable Fault Processor B – Indicates that Safety Processor B has recorded a nonrecoverable fault. See Table 12 on page 53 for<br>a list of nonrecoverable fault codes.                                                                                                    |  |

<span id="page-50-0"></span>**Table 10 - EM Relay Tags (Tag name prefix: ENETRname:I.Relayx\_GSR\_EM.)**

# **EMD Tags** [Table 11](#page-51-2) lists the tags that are used by the EMD module with delayed outputs.

<span id="page-51-2"></span>**Table 11 - EMD Relay Tags (Tag name prefix: ENETRname:I.Relayx\_GSR\_EMD.)**

<span id="page-51-1"></span><span id="page-51-0"></span>

| Name                  | Data Type   | <b>Definition</b>                                                                                                    |  |
|-----------------------|-------------|----------------------------------------------------------------------------------------------------|--|
| SingleWireSafetyIn    | BOOL        | Single Wire Safety Input Status – Indicates whether the Single Wire Safety input (L12) is ON or OFF.<br>$0$ = The Single Wire Safety input signal is OFF.<br>$1 =$ The Single Wire Safety input signal is ON.                                                                                                    |  |
| <b>B1State</b>        | BOOL        | B1 Status - Only when the Safety Output is ON, this tag indicates whether input B1 is ON (connected to 24V DC or to B2) or OFF. When<br>the SafetyOutput tag is 0, B1 State is 0.<br>$0 =$ The input is OFF.<br>$1 =$ The input is ON.                                                                                                    |  |
| Safety0utput          | <b>BOOL</b> | Safety Output Status - Indicates whether the safety output channels are ON or OFF.<br>$0 =$ The safety output channels are OFF.<br>$1 =$ The safety input channels are ON.                                                                                                    |  |
| Recoverable Fault     | BOOL        | Recoverable Fault Status - Toggles ON (1) for one scan when the EMD has detected an unexpected operation.<br>$0 =$ No fault<br>$1 =$ Fault                                                                                                    |  |
| NonRecoverable_Fault  | <b>BOOL</b> | Nonrecoverable Fault Status - Toggles ON (1) for one scan when the EMD has detected unexpected internal operation or failed a pulse<br>check. See NonRecoverableFault A and NonRecoverableFault B for details.<br>$0 =$ No fault<br>$1 =$ Fault                                                                                                    |  |
| NonRecoverableFault A | <b>SINT</b> | Nonrecoverable Fault Processor A - Indicates that Safety Processor A has recorded a nonrecoverable fault. See Table 12 on page 53 for<br>a list of nonrecoverable fault codes.                                                                                                    |  |
| NonRecoverableFault B | sint        | Nonrecoverable Fault Processor B - Indicates that Safety Processor B has recorded a nonrecoverable fault. See Table 12 on page 53 for<br>a list of nonrecoverable fault codes.                                                                                                    |  |
| Input_Retrigger       | <b>BOOL</b> | Input Retrigger - Indicates whether a retrigger event occurred when the EMD is configured for non-retriggerable OFF-delay. If the<br>SWS input at terminal L12 turns ON during the timing period, this tag is set to 1 and the PWR/Fault indicator is green with flashing red<br>4X. Turn the SWS input OFF during the timing cycle to clear the fault condition.<br>$0 =$ No fault<br>$1 =$ Retrigger event occurred.                                                                                                    |  |
| InvalidSwitchSetting  | BOOL        | Invalid Switch Setting - Indicates that either the Range or Time (or both) switch settings have been changed after configuration. The<br>Recoverable Fault tag changes from 0 to 1 for one scan and then the InvalidSwitchSetting value changes from 0 to 1 and remain at 1<br>until the switches are returned to their original configured values. The PWR/Fault indicator is green with flashing red 2X when this tag<br>has a value of 1.<br>$0 = No$ changes<br>$1 =$ One or both switches have changed                                                                                                    |  |
| B1 B2 Setting Change  | <b>BOOL</b> | While the Safety Output tag is On, this tag indicates whether the connection between terminals B1 and B2 has changed from its<br>original configuration.<br>Example: The EMD is configured for OFF-delay with B1/B2 connected (retriggerable). If the B1/B2 connection opens while the safety<br>output is ON, the following events happen:<br>1. The Recoverable Fault tag changes from 0 to 1.<br>2. The B1 State tag changes from 1 to 0.<br>3. The B1_B2_Setting_Change tag changes from 0 to 1.<br>4. The Recoverable Fault tag changes back from 1 to 0.<br>5. The PWR/Fault indicator is green with flashing red 3X.<br>If the B1/B2 connection is remade while the safety output is ON, the same steps happen with the values reversed, and the PWR/Fault<br>indicator changes to solid green.<br>When the SafetyOutput tag is 0, the B1_B2_Setting_Change tag has a value of 0.<br>$0 =$ Connection has not changed.<br>$1 =$ Connection changed. |  |

### **EM and EMD Fault Codes**

### <span id="page-52-0"></span>**Table 12 - EM and EMD Relay Nonrecoverable Fault Codes**

![](_page_52_Picture_157.jpeg)

# **GLP Tags** [Table 13](#page-53-0) lists the tags that are used by the GLP safety relay.

<span id="page-53-0"></span>![](_page_53_Picture_191.jpeg)

<span id="page-53-2"></span><span id="page-53-1"></span>![](_page_53_Picture_192.jpeg)

![](_page_54_Picture_94.jpeg)

### **Table 13 - GLP Relay Tags (Tag name prefix: ENETRname:I.Relayx\_GSR\_GLP.)**

### **GLP Fault Codes**

<span id="page-55-0"></span>**Table 14 - GLP Relay Nonrecoverable Fault Codes**

![](_page_55_Picture_189.jpeg)

# **GLT Tags** [Table 15](#page-56-0) lists the controller tags for the guard locking with time delay safety relay.

<span id="page-56-0"></span>![](_page_56_Picture_190.jpeg)

<span id="page-56-2"></span><span id="page-56-1"></span>![](_page_56_Picture_191.jpeg)

### **Table 15 - GLT Relay Tags (Tag name prefix: ENETRname:I.Relayx\_GSR\_GLT.)**

![](_page_57_Picture_181.jpeg)

### **GLT Fault Codes**

### <span id="page-57-0"></span>**Table 16 - GLT Relay Nonrecoverable Fault Codes**

![](_page_57_Picture_182.jpeg)

### **Table 16 - GLT Relay Nonrecoverable Fault Codes**

![](_page_58_Picture_171.jpeg)

## **SI Tags** [Table 17](#page-59-0) lists the controller tags for the single input safety relay.

<span id="page-59-2"></span><span id="page-59-1"></span>

| Name                       | <b>Data Type</b> | <b>Definition</b>                                                                                                    |  |  |
|----------------------------|------------------|----------------------------------------------------------------------------------------------------|--|--|
| IN <sub>01</sub>           | <b>BOOL</b>      | IN01 Status - Indicates whether input circuit 1 is ON or OFF.<br>$0$ = The input channel is OFF.<br>$1 =$ The input channel is ON.                                                                                                    |  |  |
| ResetRequired              | <b>BOOL</b>      | Reset Required Indication - This indication turns ON (1) when all monitored input conditions are ON and the safety relay Output is OFF<br>(0).                                                                                                    |  |  |
| CrossLoopOK                | <b>BOOL</b>      | Cross Loop OK - Indicates whether the safety relay is detecting a cross loop fault on one of the input circuits.<br>$0 =$ Cross loop fault<br>$1 =$ No fault                                                                                                    |  |  |
| Safety0utput               | <b>BOOL</b>      | Safety Output Status - Indicates whether the safety output channels are ON or OFF.<br>$0$ = The safety output channels are OFF.<br>$1 =$ The safety input channels are ON.                                                                                                    |  |  |
| RecoverableFault           | <b>BOOL</b>      | Recoverable Fault Status - Toggles ON (1) for one scan when the SI safety relay has detected an unexpected operation for the<br>following:<br>• S12 OpenWire<br>S22 OpenWire<br>Cross Loop Fault<br>Invalid Switch Setting<br><b>Reset Held ON</b><br>Toggles back to OFF (0), when the unexpected operation status goes to ON (1).<br>$0 =$ No fault<br>$1 =$ Fault |  |  |
| <b>NonRecoverableFault</b> | BOOL             | Nonrecoverable Fault Status - Toggles ON (1) for one scan when the safety relay has detected unexpected internal operation or failed<br>a pulse check. Toggles back to OFF (0), when the nonrecoverable fault tags are assigned a value. See NonRecoverableFault A and<br>NonRecoverableFault B tags for details.<br>$0 =$ No fault<br>$1 =$ Fault                   |  |  |
| <b>S12</b>                 | BOOL             | S12 Status – Indicates whether terminal S12 of circuit IN01 is ON or OFF.<br>$0 =$ The terminal is OFF.<br>$1 =$ The terminal is ON.                                                                                                    |  |  |
| <b>S22</b>                 | <b>BOOL</b>      | S22 Status – Indicates whether terminal S22 of circuit IN02 is ON or OFF.<br>$0 =$ The terminal is OFF.<br>$1 =$ The terminal is ON.                                                                                                    |  |  |
| <b>S34</b>                 | <b>BOOL</b>      | S34 Status - Indicates whether terminal S34 is ON or OFF.<br>$0 =$ The terminal is OFF.<br>$1 =$ The terminal is ON.                                                                                                    |  |  |
| NonRecoverableFault A      | <b>SINT</b>      | Nonrecoverable Fault Processor A - Indicates that Safety Processor A has recorded a nonrecoverable fault. See Table 18 for a list of<br>nonrecoverable fault codes.                                                                                                    |  |  |
| NonRecoverableFault_B      | <b>SINT</b>      | Nonrecoverable Fault Processor B - Indicates that Safety Processor B has recorded a nonrecoverable fault. See Table 18 for a list of<br>nonrecoverable fault codes.                                                                                                    |  |  |
| S120penWire                | BOOL             | S12 Open Wire - Indicates S12 open (0) and closed (1) while S22 remained closed (1).                                                                                                    |  |  |
| S220penWire                | <b>BOOL</b>      | S22 Open Wire - Indicates S22 open (0) and closed (1) while S12 remained closed (1).                                                                                                    |  |  |
| CrossLoopFault             | BOOL             | Cross Loop Fault - Indicates whether the safety relay has detected a cross loop fault on one of the input circuits.<br>$0 = No$ fault<br>$1 =$ Cross loop fault                                                                                                    |  |  |
| InvalidSwitchSetting       | <b>BOOL</b>      | Invalid Switch Settings - Indicates the switch settings changed after power-up of the safety relay.<br>$0 =$ No fault<br>$1 =$ Fault                                                                                                    |  |  |
| ResetHeldOn                | <b>BOOL</b>      | Reset Held On Fault - Indicates the reset signal ON (1) for longer than the maximum time of 3000 ms.<br>$0 =$ No fault<br>$1 =$ Fault                                                                                                    |  |  |

<span id="page-59-0"></span>**Table 17 - SI Relay Tags (Tag name prefix: ENETRname:I.Relayx\_GSR\_SI)**

## **SI Fault Codes**

<span id="page-60-0"></span>**Table 18 - SI Relay Nonrecoverable Fault Codes**

| <b>Fault Code</b><br>Decimal (Hex) | <b>Description</b>                                                                     | <b>Recommended Action</b>                                                          |  |  |
|------------------------------------|----------------------------------------------------------------------------------------|------------------------------------------------------------------------------------|--|--|
| 00(00)                             | No fault                                                                               | No action needed.                                                                  |  |  |
| 01(01)                             | Reserved                                                                               |                                                                                    |  |  |
| 02(02)                             | Stack over or underflow Fault                                                          |                                                                                    |  |  |
| 03(03)                             | Different configuration at Processor $A + B$                                           | Follow the general instructions for faults. See General Instructions for Faults on |  |  |
| 04(04)                             | <b>Timing Fault</b>                                                                    | page 39.                                                                           |  |  |
| 05(05)                             | <b>EEPROM Read or Write Fault</b>                                                      |                                                                                    |  |  |
| 06 (06)                            | Reserved                                                                               |                                                                                    |  |  |
| 07(07)                             | Mismatch between current Reset setting and setting stored in EEPROM<br>during power-up | Change the switch settings to the correct values or reconfigure the relay.         |  |  |
| 08(08)                             | Current Safety Mats configuration unequal the stored value                             |                                                                                    |  |  |
| 09 (09)                            | SPI Compare Fault                                                                      |                                                                                    |  |  |
| 10 (0A)                            | Reserved                                                                               |                                                                                    |  |  |
| 11(0B)                             | <b>ROM Test Fault</b>                                                                  |                                                                                    |  |  |
| 12(0C)                             | Terminal S12 hardware input fault                                                      |                                                                                    |  |  |
| 13(0D)                             | Terminal S22 hardware input fault                                                      |                                                                                    |  |  |
| 14 (0E)                            | Reserved                                                                               |                                                                                    |  |  |
| 15(0)                              | Reserved                                                                               |                                                                                    |  |  |
| 16(10)                             | Terminal S34 hardware input fault                                                      |                                                                                    |  |  |
| 17(11)                             | Pulse Test Fault of main transistor                                                    |                                                                                    |  |  |
| 18(12)                             | Pulse Test Fault of transistor for safety output channel 1                             |                                                                                    |  |  |
| 19(13)                             | Pulse Test Fault of transistor for safety output channel 2                             |                                                                                    |  |  |
| 20(14)                             | Plausibility Test Fault of relay channel 1 feedback contact                            |                                                                                    |  |  |
| 21(15)                             | Plausibility Test Fault of relay channel 2 feedback contact                            |                                                                                    |  |  |
| 22(16)                             | Plausibility Test Fault of main transistor                                             |                                                                                    |  |  |
| 23(17)                             | Plausibility Test Fault of transistor for safety output channel 1                      | Follow the general instructions for faults. See General Instructions for Faults on |  |  |
| 24(18)                             | Plausibility Test Fault of transistor for safety output channel 2                      | page 39.                                                                           |  |  |
| 25(19)                             | Reserved                                                                               |                                                                                    |  |  |
| 26(1A)                             | Reserved                                                                               |                                                                                    |  |  |
| 27(1B)                             | Reserved                                                                               |                                                                                    |  |  |
| 28 (1C)                            | Reserved                                                                               |                                                                                    |  |  |
| 29 (1D)                            | Plausibility Fault of Single Wire Safety Output (should be ON, but is OFF)             |                                                                                    |  |  |
| 30 (1E)                            | Plausibility Fault of Single Wire Safety Output (should be OFF, but is ON)             |                                                                                    |  |  |
| 31(1F)                             | Different Single Wire Safety Input Signal at Processor A + B                           |                                                                                    |  |  |
| 32 (20)                            | Switch / Case Fault                                                                    |                                                                                    |  |  |
| 33 (21)                            | Logical program flow control fault                                                     |                                                                                    |  |  |
| 34 (22)                            | ADC Fault (reading Potentiometer values)                                               |                                                                                    |  |  |
| 35(23)                             | Fault by reading the Potentiometer values                                              |                                                                                    |  |  |
| 36 (24)                            | Cross Fault at processor pins for safety outputs                                       |                                                                                    |  |  |
| 37 (25)                            | Fault of voltage reduction of the relay voltage                                        |                                                                                    |  |  |
| 38 (26)                            | The other Processor has a Fault only                                                   |                                                                                    |  |  |
| 39 (27)255 (FF)                    | Reserved                                                                               |                                                                                    |  |  |

### **Notes:**

# **Diagnostic Status Indicators**

**Indicator Location** [Figure 48](#page-62-0) shows the four diagnostic status indicators on the front face of the ENETR interface.

#### <span id="page-62-0"></span>**Figure 48 - Diagnostic Status Indicators**

![](_page_62_Figure_5.jpeg)

**Indicator Description** [Table 19 on page 64](#page-63-0) describes each of the indicators and recommended actions for each status.

### <span id="page-63-0"></span>**Table 19 - Diagnostic Status Indicator Descriptions**

![](_page_63_Picture_175.jpeg)

# **Studio 5000 Example Logix Code**

### **GuardLink Commands** This chapter shows sample code for GuardLink commands.

### **Lock and Unlock**

[Figure 49](#page-64-0) shows sample code to lock and unlock guard locking switches. Rung 9 uses an HMI input to unlock all switches in the GuardLink circuit. First, we move a zero into the LockCmd to clear out any previous lock commands. Then, we move a -1 into the UnlockCmd. The -1 is converted to a 1 for each tap.

Rung 10 uses an HMI input to lock all switches in the GuardLink circuit. First, we move a zero into the UnlockCmd to clear out any previous unlock commands. Then, we move a -1 into the LockCmd. The -1 is converted to a 1 for each tap.

Rungs 11 and 12 provide an example of unlocking and locking a specific switch. In this case, we move a 4, which is the third tap, instead of a -1.

#### <span id="page-64-0"></span>**Figure 49 - Unlock and Lock Commands**

![](_page_64_Figure_8.jpeg)

### **Lock and Unlock a Nonlocking Device**

When an unlock command is sent to a tap connected to a non-locking device (like an E-stop), the GuardLink safety signal turns OFF. When a lock command is sent to a tap connected to a non-locking device, the tap turns ON. The following events occur when an unlock command is issued to an individual tap that is not connected to a locking switch.

[Figure 50](#page-65-1), an unlock command is sent to tap 4 on Relay 1, GuardLink1. Tap 4 is an E-stop.

<span id="page-65-1"></span>![](_page_65_Picture_142.jpeg)

![](_page_65_Figure_5.jpeg)

- **1.** The GuardLink safety signal turns OFF.
	- The Link indicator on all taps changes to solid red.
	- The Device indicator on all taps changes to blinking green. Tap 4 blinks green because the E-stop has not been pressed.
	- The DG IN1 indicator changes to solid red.
	- The DG output turns OFF.
- **2.** The following occurs in the Studio 5000 AOP:
	- The GuardLink1.DeviceTrip.4 bit remains HI because the E-stop is not pressed.
	- The GuardLink1.Trip bit remains LO, because no devices are tripped.
	- The Relay1\_GSR\_DG.PtS12 is LO, because the GuardLink Safety signal is OFF.
	- The Relay1\_GSR\_DG.SafetyInput01 is LO.

The unlock command for tap 4 must be cleared (set to 0), and a lock command must be sent to tap 4 to restore the GuardLink safety signal ( $Figure 51$ ).

#### <span id="page-65-0"></span>**Figure 51 - Lock Tap 4**

![](_page_65_Figure_18.jpeg)

### **Fault Reset Command to All GuardLink Taps**

The fault reset command is used to power cycle a tap. In GuardLink 1.0, the DG relay does not know if a device connected to a tap is in a faulted state; the DG relay only knows that the tap is OFF. If the tap remains OFF, this state can indicate a device fault. A fault reset command can be sent to the tap to power cycle the tap and the device that is connected to the tap. This action can clear the fault in the device.

The fault reset command cannot be sent to all taps with a rung of code like the lock all and unlock all commands. By using timers, logic can be written to execute the fault reset command to all taps.

[Figure 52 on page 68](#page-67-0) shows example logic for Studio 5000. A reset command is sent to a tap. After 3 seconds, the reset command is sent to the next tap. The process is repeated until all taps are reset.

In this example, a momentary push button is used to initiate the subroutine. The FRC\_0 output is latched; this output is for the first tap (Tap 0). The output starts a timer. The timer value is set to 3000 ms; enough time for the tap to execute its startup self-test. After timer is done, the FRC\_0 output is unlatched, and the FRC\_1 output is latched. The steps are repeated for each tap.

![](_page_67_Figure_1.jpeg)

#### <span id="page-67-0"></span>**Figure 52 - Jump to Fault Reset Subroutine**

### **Guard Locking with Fault Reset Command**

[Figure 53 on page 70](#page-69-0) shows an example of how the lock, unlock, and fault reset commands can be used. In this example, a guard locking interlock switch (like the TLS-ZR or 440G-LZ) is connected to tap 4. Momentary, normally open push buttons initiate the lock and unlock commands. The logic initiates the fault reset command automatically.

The safety outputs of the guard locking switch can be OFF for various reasons:

- The switch is unlocked.
- The gate is not closed.
- The switch has faulted.

If the gate is not closed and a lock command is issued to the tap, the tap and switch do not fault. If the gate is then closed, the tap does not automatically lock the gate. The operator must issue an unlock command, followed by a lock command.

The GuardLink taps only know that the safety outputs of the switch are OFF. The example logic allows an operator to attempt to lock the switch twice. If on the third attempt, the switch does not lock, the logic automatically sends a fault reset command to the tap. The fault reset command cycles power to the switch, in an attempt to clear a faulted state. If on the fourth unsuccessful attempt to lock the switch, an inspect flag is set. This flag can be used to inform the operator to inspect the tap, the switch, and its cabling.

You can change the number of attempts and the delay that is allowed before determining the lock command does not work. The delay must be set for at least 200 ms.

<span id="page-69-0"></span>![](_page_69_Figure_1.jpeg)

# **Explicit Communication**

Explicit communication is used when status information is requested from the ENETR interface or control signals are sent to the ENETR interface only when needed.

This communication method is also used by non-Rockwell Automation controllers.

The examples in this chapter show how to use the explicit communications when the AOP is not loaded into the Project. In this example, a generic Ethernet device is added to the project and the Get Message block is used.

**Setup 1.** [Figure 54](#page-70-0) shows the start of the process of adding a new module. In the controller organizer, right-click the Ethernet connection and select New Module.

#### <span id="page-70-0"></span>**Figure 54 - New Module**

![](_page_70_Figure_8.jpeg)

- **2.** In [Figure 55](#page-71-0), scroll down to find the ETHERNET-BRIDGE.
- **3.** Check Close on Create.
- **4.** Click Create.

#### <span id="page-71-0"></span>**Figure 55 - Select Ethernet-Bridge**

![](_page_71_Picture_109.jpeg)

- **5.** In **[Figure 56](#page-71-1)**, enter a name.
- **6.** Enter a description (optional).
- **7.** Enter an IP address.
- **8.** Click OK.

#### <span id="page-71-1"></span>**Figure 56 - New Module Name and IP Address**

![](_page_71_Picture_110.jpeg)

- **9.** Create three message type controller tags; one for the configuration, a second for the input and a third for the output.
- **10.** Create three SINT data type. These data types must be arrays with the values as shown.

#### **Figure 57 - Create Controller Tags**

![](_page_71_Picture_111.jpeg)

[Figure 58 on page 73](#page-72-0) shows an example logic program. Add three rungs with the message block tags. When the program is running, toggle the HMI control to execute the message function.
- **11.** Add a rung to read the configuration of the ENETR interface.
- **12.** Add a rung to read the input values of the ENETR interface.
- **13.** Add a rung to write control signals to the ENETR interface.
- **14.** To configure each of the message blocks, click the ellipsis.

### **Figure 58 - Example Logic Program**

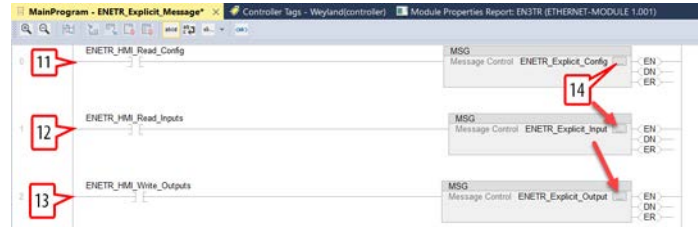

- **15.** In [Figure 59](#page-72-0), click the Communication tab.
- **16.** Click Browse.
- **17.** Scroll down to find the Ethernet-Bridge.
- **18.** Click OK.

**IMPORTANT** Repeat these steps for each of the message controls.

### <span id="page-72-0"></span>**Figure 59 - Communication Tab**

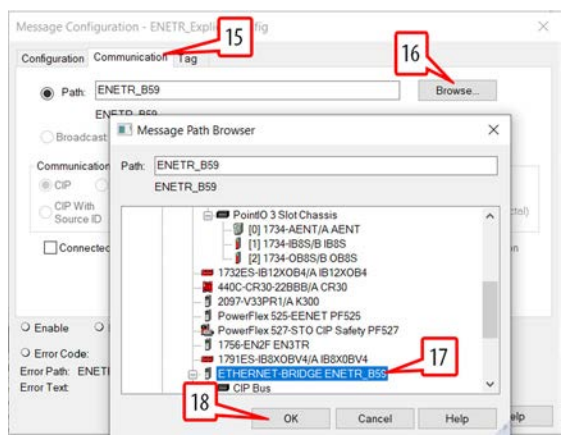

**19.** Populate the five fields as shown in **Figure 60** to read the ENETR interface configuration and click OK.

<span id="page-72-1"></span>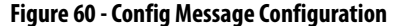

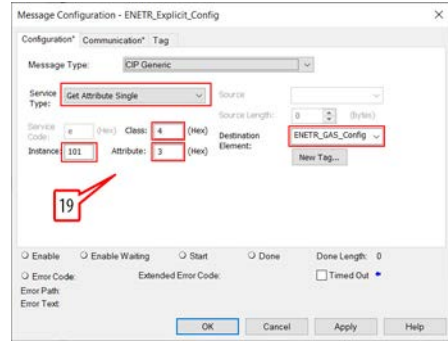

**20.** Populate the five fields as shown in **Figure 61** to read the ENETR interface input values and click OK.

<span id="page-73-0"></span>**Figure 61 - Input Message Configuration**

|                                   | Message Configuration - ENETR_Explicit_Input |                                 |                      |                         |          |                 |                    |  |
|-----------------------------------|----------------------------------------------|---------------------------------|----------------------|-------------------------|----------|-----------------|--------------------|--|
| Configuration* Communication* Tag |                                              |                                 |                      |                         |          |                 |                    |  |
| Message Type:                     |                                              | CIP Generic                     |                      |                         |          |                 |                    |  |
| Service                           | Get Attribute Single                         |                                 |                      | fource                  |          |                 |                    |  |
| Type:                             |                                              |                                 |                      | fource Length:          | $\alpha$ | ۵               | $\langle$ Trytins) |  |
| Service<br>è<br>Code              |                                              | (Her.) Class:<br>$\overline{4}$ | (Hex)                | Destination<br>Element: |          | ENETR_GAS_Input |                    |  |
| Instance: 104                     |                                              | Attribute: 3                    | (Mex)                |                         |          | New Tag         |                    |  |
|                                   |                                              |                                 |                      |                         |          |                 |                    |  |
|                                   |                                              | O Enable Waiting                | O Start              | O Done                  |          |                 | Done Length: 0     |  |
| O Enable<br>O Error Code:         |                                              |                                 | Extended Error Code: |                         |          |                 | Timed Out          |  |

**21.** Populate the six fields as shown in [Figure 62](#page-73-1) to write the ENETR interface output values and click OK.

<span id="page-73-1"></span>**Figure 62 - Output Message Configuration**

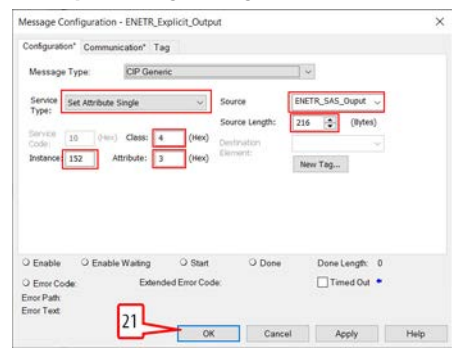

<span id="page-73-2"></span>**Configuration Data** The Configuration data can occupy an array of up to a maximum of 390 bytes. [Table 20 on page 75](#page-74-0) describes the bytes. The Relay ID shows up in the first  $six(0...5)$  bytes. Since the ENETR interface can only monitor a maximum of six relays, each relay is identified by one byte. Byte 0 is the relay closest to the ENETR interface (called Slot 1).

> Each DG relay can have a maximum of 32 GuardLink taps on each input and each DG relay as two inputs. Therefore, the Slot 1 GuardLink 1 taps are identified with bytes 6…37. Each GuardLink circuit occupies 32 bytes.

**IMPORTANT** See Knowledgebase article 1087826 for additional configuration information: [https://rockwellautomation.custhelp.com/app/answers/detail/a\\_id/1087826](https://rockwellautomation.custhelp.com/app/answers/detail/a_id/1087826)

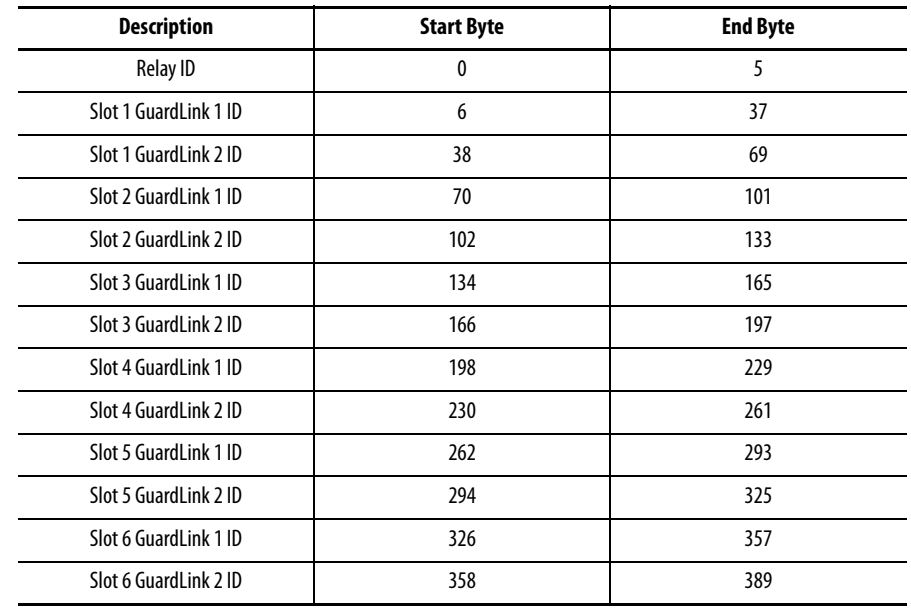

### <span id="page-74-0"></span>**Table 20 - Start and End Bytes**

[Table 21](#page-74-1) shows the IDs in hexadecimal and decimal format for each of the relays and taps.

## <span id="page-74-1"></span>**Table 21 - Config IDs**

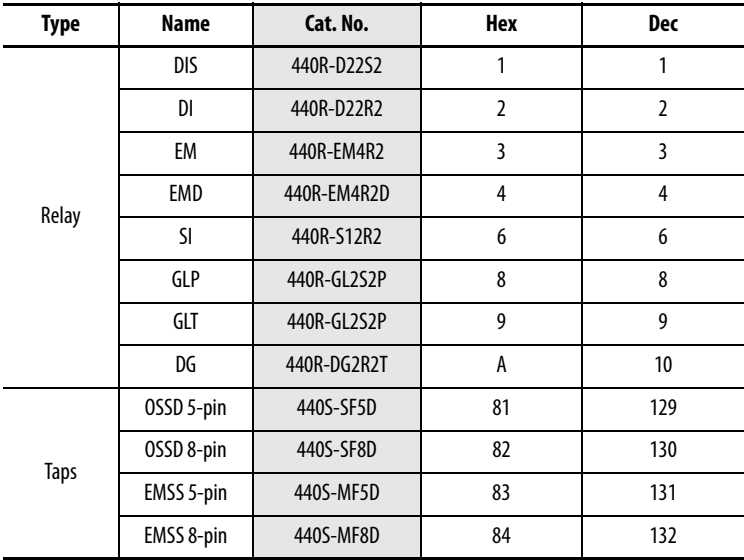

# <span id="page-76-0"></span>**Specifications**

# **440R-ENETR Specifications Attribute 440R-ENETR**

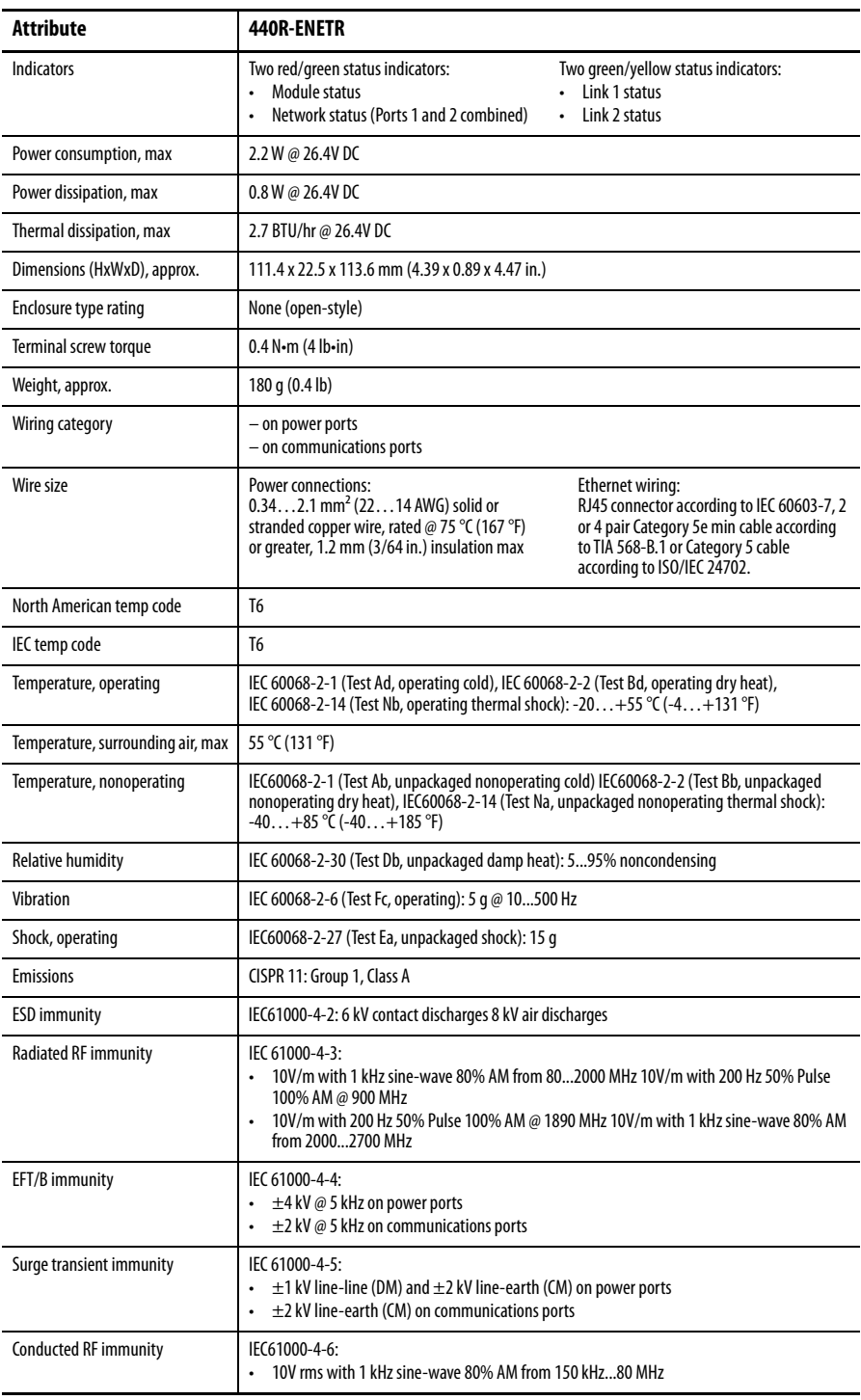

# <span id="page-78-0"></span>**Regulatory Approvals**

The ENETR interface is not a safety rated device and does not meet the standard requirements of machine safety devices. The ENETR interface is a monitoring device that reports the status of the safety relays. It also monitors to the machine control system so you can take appropriate actions and sends non-safety related commands.

## <span id="page-78-1"></span>**Certifications**

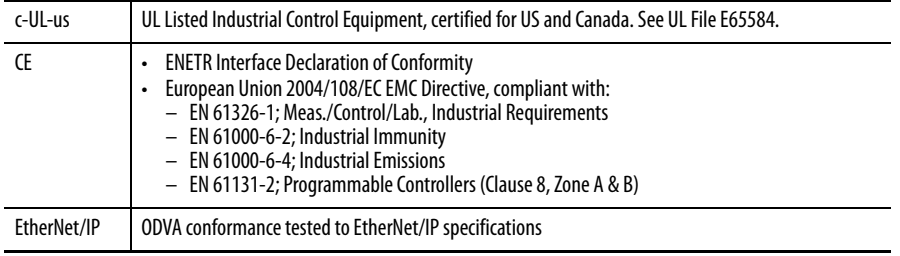

### **A**

**about** interface [7](#page-6-0) **add** AOP[31](#page-30-0) relays to ENETR [33](#page-32-0) **Add-on Profile** download [25](#page-24-0) install [27](#page-26-0) **AOP** add[31](#page-30-0) controller tags [39](#page-38-0) download [25](#page-24-0) install [27](#page-26-0) **approval** regulatory [79](#page-78-0) **arrangement** relay [13](#page-12-0)

## **B**

**BootP/DHCP server**[18](#page-17-0) **bridge** interface [8](#page-7-0)

## **C**

**certification** [79](#page-78-1) **CIP** [10](#page-9-0) **command** GuardLink[65](#page-64-0) **Common Industrial Protocol** [10](#page-9-0) **communication** explicit [71](#page-70-0) **compatibility** hardware [10](#page-9-1) software [10](#page-9-1) **configuration data** [74](#page-73-2) **consumer** model [11](#page-10-0) **controller tags** AOP[39](#page-38-0)

## **D**

**daisy chain** [7](#page-6-1) **data** messaging [8](#page-7-1) **data connection** support [11](#page-10-1) **description** status indicator [63](#page-62-0) **destination** model [11](#page-10-2) **device** consuming [10](#page-9-2) producing [10](#page-9-2) **DG** fault code [43](#page-42-0) tag [42](#page-41-0) **DHCP software** third-party [22](#page-21-0) **DI** fault code [50](#page-49-0) tag [48](#page-47-0) **diagnostic code** GuardLink tap [47](#page-46-0) **diagnostic status indicator**[63](#page-62-1) **DIN rail** mount [13](#page-12-1) **DIS** fault code [50](#page-49-0) tag [48](#page-47-0) **download** Add-on Profile (AOP) [25](#page-24-0) **dual GuardLink** fault code [43](#page-42-0) tag [42](#page-41-0)

## **E**

**EM** fault code [53](#page-52-0) tag [51](#page-50-0) **EMD** fault code [53](#page-52-0) tag [52](#page-51-0) **enclosure consideration** [15](#page-14-0) **ENETR** add relays [33](#page-32-0) **Ethernet Industrial Protocol**[10](#page-9-3) **EtherNet/IP** [10](#page-9-3) **example** Logix code [65](#page-64-1) **excessive heat** [16](#page-15-0) **explicit communication** [71](#page-70-0) configuration data [74](#page-73-2) setup [71](#page-70-1)

## **F**

**factory default** reset [17](#page-16-0) **fault** general instruction [39](#page-38-1) **fault code** DI [50](#page-49-0) DIS [50](#page-49-0) du[al GuardLink \(DG\)](#page-52-0) [43](#page-42-0) EM 53 EMD [53](#page-52-0) **GLP [56](#page-55-0)** GLT[58](#page-57-0) G[uardLink tap](#page-60-0)[48](#page-47-1) SI 61 **fault reset command** guard locking [69](#page-68-0) GuardLink taps [67](#page-66-0) **features** interface [9](#page-8-0) **firmware** version [10](#page-9-4)

## **G**

**general instruction** fault [39](#page-38-1) **GLP** faul[t code](#page-53-0) [56](#page-55-0) tag 54 **GLT** faul[t code](#page-56-0) [58](#page-57-0) tag 57 **guard locking** fault reset command [69](#page-68-0) **GuardLink** command [65](#page-64-0) **GuardLink tap** diagnostic code [47](#page-46-0) fault code [48](#page-47-1) faul[t reset command](#page-45-0) [67](#page-66-0) tag 46

## **H**

**hardware** compatibility [10](#page-9-1) **heat** excessive [16](#page-15-0)

**I**

**implicit** messaging [8](#page-7-2) **information** configuration [8](#page-7-3) programming [8](#page-7-3) **input data** real-time [8](#page-7-4) **input tag** [40](#page-39-0)

**install** Add-on [Profile \(AOP\)](#page-12-2) [27](#page-26-0) **installation** 13 **interface** about [7](#page-6-0) bridge [8](#page-7-0) features [9](#page-8-0) primary tasks [8](#page-7-5) what it does [8](#page-7-6) **IP address** set [17](#page-16-1) set private [17](#page-16-2)

## **L**

**location** [status indicator](#page-64-2) [63](#page-62-2) **lock** 65 nonlocking device [66](#page-65-0) **Logix code** example [65](#page-64-1)

## **M**

**manual method** [36](#page-35-0) **messaging** implicit [8](#page-7-2) **model** destination master and slave model [11](#page-10-2) master and slave [11](#page-10-2) producer/consumer [11](#page-10-0) **mount** DIN rail [13](#page-12-1) **multicast**[11](#page-10-3)

## **N**

**network connection** [15](#page-14-1) **nonlocking device** lock/unlock [66](#page-65-0)

### **O**

**output tag** [41](#page-40-0)

## **P**

**power connection** [14](#page-13-0) **power up** [7](#page-6-2) **primary tasks** interface [8](#page-7-5) **private IP address** set [17](#page-16-2) **producer** model [11](#page-10-0) **protocol** message-based [10](#page-9-5)

### **R**

**regulatory approval** [79](#page-78-0) **reinsertion** safety relay [8](#page-7-7) **relative path** [10](#page-9-6) **relay arrangement** [13](#page-12-0) **removable** terminal block [14](#page-13-1) **removal** safety relay 8 **requested pack[et interval](#page-7-8)** [11](#page-10-4) **reset** factory def[ault](#page-7-9) [17](#page-16-0) **RIUP situation** 8 **RJ4[5 connectors](#page-10-4)** [7](#page-6-3) **RPI**11 **RSLinx software** third-party [22](#page-21-0)

## **S**

**safety relay** reinsertion [8](#page-7-7) removal [8](#page-7-8) **set** IP address [17](#page-16-1) private IP address [17](#page-16-2) **setup** explicit communication [71](#page-70-1) **SI** faul[t code](#page-59-0) [61](#page-60-0) tag 60 **software** compatibility [10](#page-9-1) third-party DH[CP/RSLinx](#page-9-7) [22](#page-21-0) **software releases** 10 **specifications**[77](#page-76-0) **star**[7](#page-6-4) **status indicator** description [63](#page-62-0) diagnostic<sub>[63](#page-62-1)</sub> location [63](#page-62-2) **Studio 5000** example Logix code [65](#page-64-1) **support** data connection [11](#page-10-1) **system**

power up [7](#page-6-2)

**T**

**tag** DI [48](#page-47-0) DIS [48](#page-47-0) dua[l GuardLink \(DG\)](#page-50-0) [42](#page-41-0) EM 51 EMD [52](#page-51-0) **GLP [54](#page-53-0) GLT [57](#page-56-0)** Guar[dLink tap](#page-39-0)[46](#page-45-0) input 40 ou[tput](#page-59-0) [41](#page-40-0) SI60 **tags** controller [39](#page-38-0) **terminal block** removable [14](#page-13-1) **terminal torque** [14](#page-13-2) **third-party** [DHCP and RSLinx software](#page-6-5) [22](#page-21-0) **tree** 7

## **U**

**unicast**[11](#page-10-5) **unlock** [65](#page-64-2) nonlocking device [66](#page-65-0) **upload method** [33](#page-32-1)

### **V**

**version** firmware [10](#page-9-4)

### **W**

**wire size** [14](#page-13-3)

## **Rockwell Automation Support**

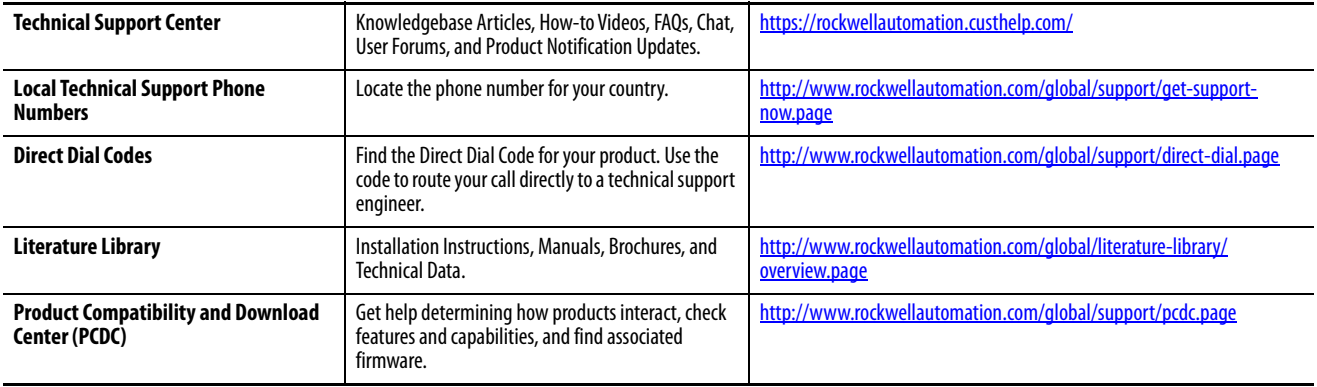

Use the following resources to access support information.

## **Documentation Feedback**

Your comments will help us serve your documentation needs better. If you have any suggestions on how to improve this document, complete the How Are We Doing? form at http://literature.rockwellautomation.com/idc/groups/literature/ documents/du/ra-du002\_-en-e.pdf.

Rockwell Automation maintains current product environmental information on its website at<http://www.rockwellautomation.com/rockwellautomation/about-us/sustainability-ethics/product-environmental-compliance.page>

Allen-Bradley, ControlLogix, FactoryTalk, GuardLink, Guardmaster, Rockwell Automation, Rockwell Software, RSLinx, RSLogix, RSLogix 5000, and Studio 5000 are trademarks of Rockwell Automation, Inc.

EtherNet/IP is a trademark of ODVA, Inc.

Trademarks not belonging to Rockwell Automation are property of their respective companies.

Rockwell Otomasyon Ticaret A.Ş., Kar Plaza İş Merkezi E Blok Kat:6 34752 İçerenköy, İstanbul, Tel: +90 (216) 5698400

### www.rockwellautomation.com

### Power, Control and Information Solutions Headquarters

Americas: Rockwell Automation, 1201 South Second Street, Milwaukee, WI 53204-2496 USA, Tel: (1) 414.382.2000, Fax: (1) 414.382.4444 Europe/Middle East/Africa: Rockwell Automation NV, Pegasus Park, De Kleetlaan 12a, 1831 Diegem, Belgium, Tel: (32) 2 663 0600, Fax: (32) 2 663 0640 Asia Pacific: Rockwell Automation, Level 14, Core F, Cyberport 3, 100 Cyberport Road, Hong Kong, Tel: (852) 2887 4788, Fax: (852) 2508 1846